# Dell Vostro 2421 用户手册

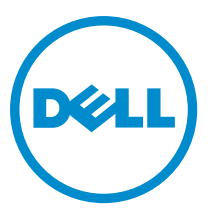

管制型号: P37G 管制类型: P37G001

# 目录

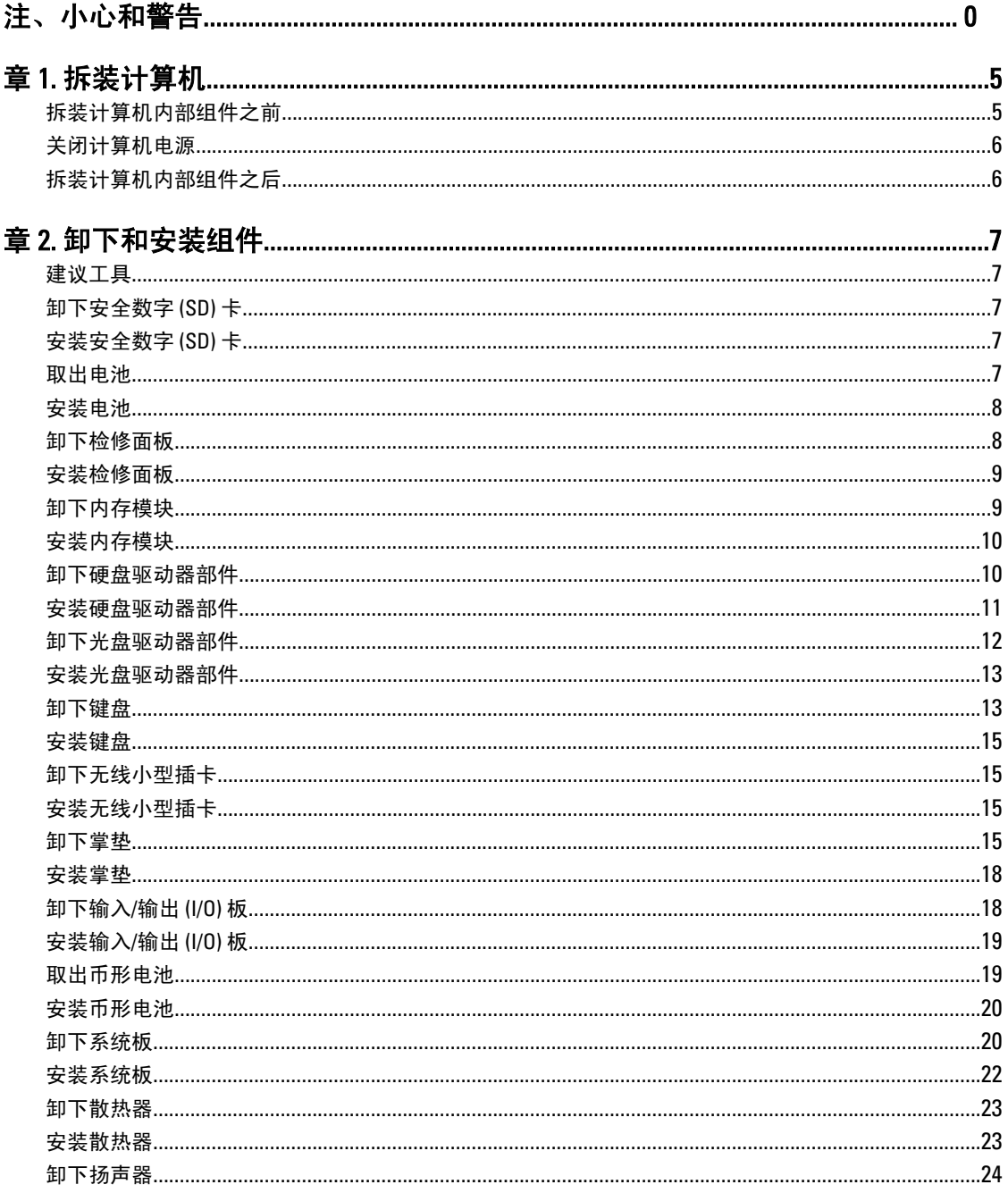

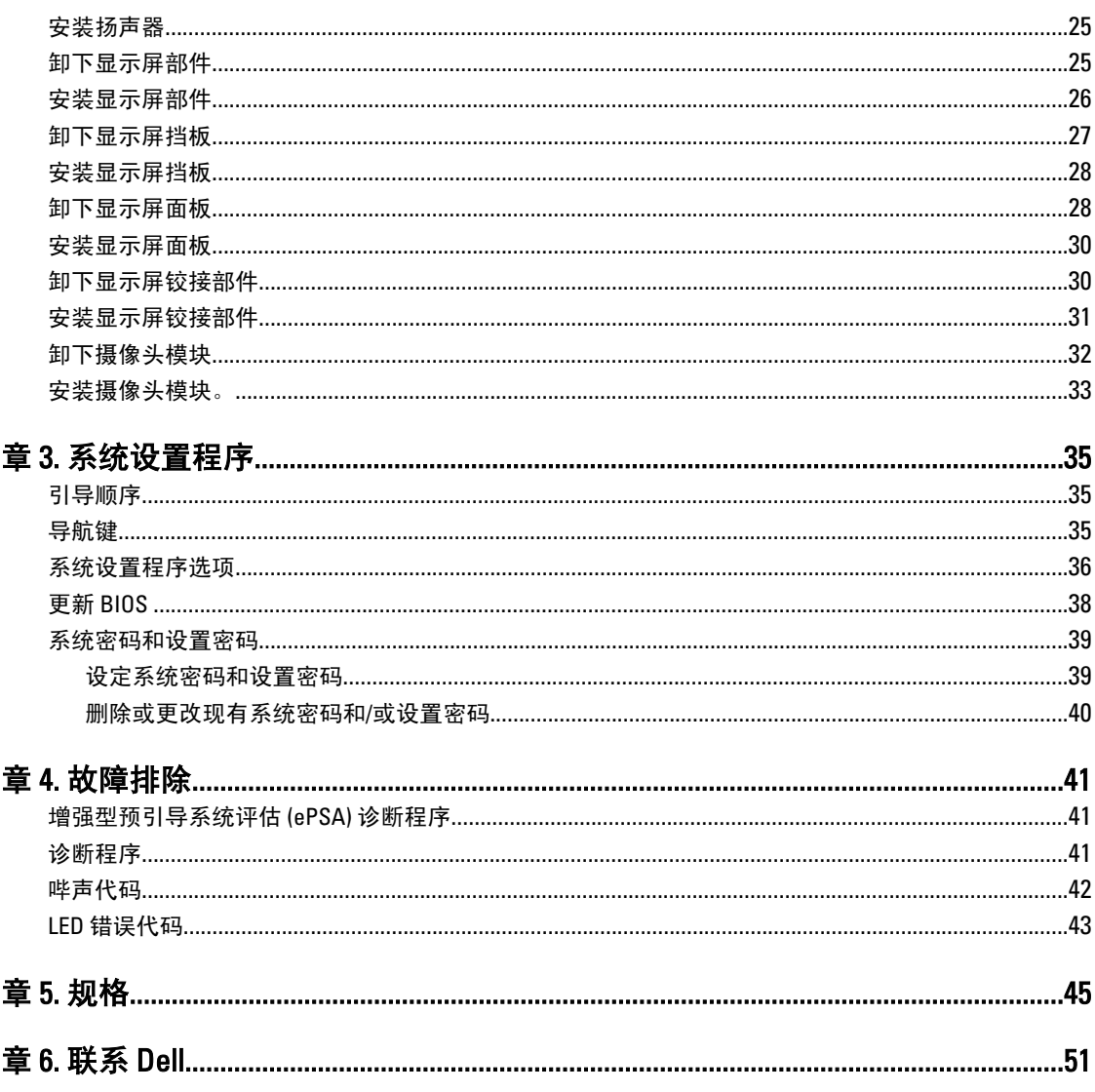

# <span id="page-4-0"></span>拆装计算机

### 拆装计算机内部组件之前

遵循以下安全原则有助于防止您的计算机受到潜在损坏,并有助于确保您的人身安全。除非另有说明,否则在 执行本说明文件中所述的每个步骤前,都要确保满足以下条件:

- 已执行拆装计算机的步骤。
- 已经阅读了计算机附带的安全信息。
- 以相反顺序执行拆卸步骤可以更换组件或安装单独购买的组件。

警告: 拆装计算机内部组件之前,请阅读计算机附带的安全信息。有关安全最佳实践的其他信息,请参阅 www.dell.com/requlatory\_compliance 上的"合规性主页"。

小心: 多数维修只能由经过认证的维修技术人员进行。您只能根据产品说明文件的授权,或者在联机或电 话服务和支持小组指导下,进行故障排除和简单的维修。未经 Dell 授权的维修所造成的损坏不在保修范 围内。请阅读并遵循产品附带的安全说明。

小心: 为防止静电放电,请使用接地腕带或不时触摸未上漆的金属表面(例如计算机背面的连接器)以导 去身上的静电。

小心: 组件和插卡要轻拿轻放。请勿触摸组件或插卡上的触点。持拿插卡时,应持拿插卡的边缘或其金属 固定支架。持拿处理器等组件时,请持拿其边缘,而不要持拿插针。

小心: 断开电缆连接时,请握住电缆连接器或其推拉卡舌将其拔出,而不要硬拉电缆。某些电缆的连接器 带有锁定卡舌;如果要断开此类电缆的连接,请先向内按压锁定卡舌,然后再将电缆拔出。在拔出连接 器的过程中,请保持两边对齐以避免弄弯任何连接器插针。另外,在连接电缆之前,请确保两个连接器 均已正确定向并对齐。

**么 注:** 您的计算机及特定组件的颜色可能与本说明文件中所示颜色有所不同。

为避免损坏计算机,请在开始拆装计算机内部组件之前执行以下步骤。

- 1. 确保工作表面平整、整洁,以防止刮伤主机盖。
- 2. 关闭计算机(请参阅[关闭计算机](#page-5-0))。
- 3. 如果已将计算机连接至诸如可选的介质基座或电池片等对接设备(已对接),请断开对接。

小心: 要断开网络电缆的连接,请先从计算机上拔下网络电缆,再将其从网络设备上拔下。

- 4. 断开计算机上所有网络电缆的连接。
- 5. 断开计算机和所有连接的设备与各自电源插座的连接。
- 6. 关闭显示屏并翻转计算机,使其上部朝下放在平整的工作表面上。

4 注: 为避免损坏系统板, 必须在维修计算机之前取出主电池。

- 7. 取出主电池。
- 8. 翻转计算机使其上部朝上。
- 9. 打开显示屏。
- 10. 按电源按钮以导去系统板上的残留电量。

小心: 为防止触电,请始终在打开显示屏之前断开计算机与电源插座的连接。

#### <span id="page-5-0"></span>小心: 触摸计算机内部任何组件之前,请先触摸未上漆的金属表面(例如计算机背面的金属)以导去 身上的静电。在操作过程中,请不时触摸未上漆的金属表面,以导去静电,否则可能损坏内部组 件。

11. 从相应的插槽中卸下所有已安装的 ExpressCard 或智能卡。

### 关闭计算机电源

小心: 为避免数据丢失,请在关闭计算机之前,保存并关闭所有打开的文件,并退出所有打开的程序。

- 1. 关闭操作系统:
	- 在 Windows 8 中:
		- \* 使用触控式设备:

a. 从屏幕右边缘滑动, 打开 Charms 菜单, 然后洗择**设置**。

b. 选择  $\bigcup$  然后选择关机

- \* 使用鼠标:
	- a. 指向屏幕的右上角, 然后单击**设置**。

b. 单击  $\overline{\mathsf{U}}$  然后选择**关机**。

– 在 Windows 7 中:

1. 单击开始 2. 单击关机。

或

1. 单击开始

2. 然后单击开始菜单右下角的箭头(如下所示), 再单击关机。

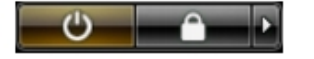

2. 确保计算机和所有连接的设备的电源均已关闭。如果关闭操作系统时,计算机和连接的设备的电源未自动 关闭,请按住电源按钮大约 4 秒钟即可将它们关闭。

### 拆装计算机内部组件之后

完成所有更换步骤后,请确保在打开计算机前已连接好所有外部设备、插卡和电缆。

- $\bigwedge$  小心: 要避免损坏计算机,请仅使用专门为此 Dell 特定计算机设计的电池。切勿使用为 Dell 其他计算机设 计的电池。
- 1. 连接所有外部设备(例如端口复制器、电池片或介质基座)并装回所有插卡(例如 ExpressCard)。
- 2. 将电话线或网络电缆连接到计算机。

#### 小心: 要连接网络电缆,请先将电缆插入网络设备,然后将其插入计算机。

- 3. 装回电池。
- 4. 将计算机和所有已连接设备连接至电源插座。
- 5. 打开计算机电源。

# <span id="page-6-0"></span>卸下和安装组件

此部分提供如何从计算机中卸下或安装组件的详细信息。

### 建议工具

执行本说明文件中的步骤可能要求使用以下工具:

- 小型平口螺丝刀
- 梅花槽螺丝刀
- 小型塑料划片

# 卸下安全数字 (SD) 卡

- 1. 按照"拆装计算机内部组件之前"中的步骤进行操作。
- 2. 按压 SD 内存卡以将其从计算机上释放出来。

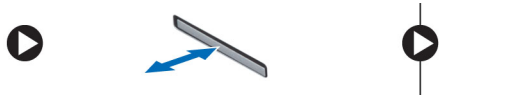

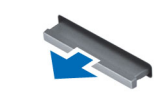

# 安装安全数字 (SD) 卡

- 1. 将内存卡推入凹槽中,直至其卡入到位。
- 2. 按照"*拆装计算机内部组件之后*"中的步骤进行操作。

### 取出电池

- 1. 按照"*拆装计算机内部组件之前*"中的步骤进行操作。
- 2. 向外滑动释放闩锁以解除电池锁定,然后将其从计算机中取出。

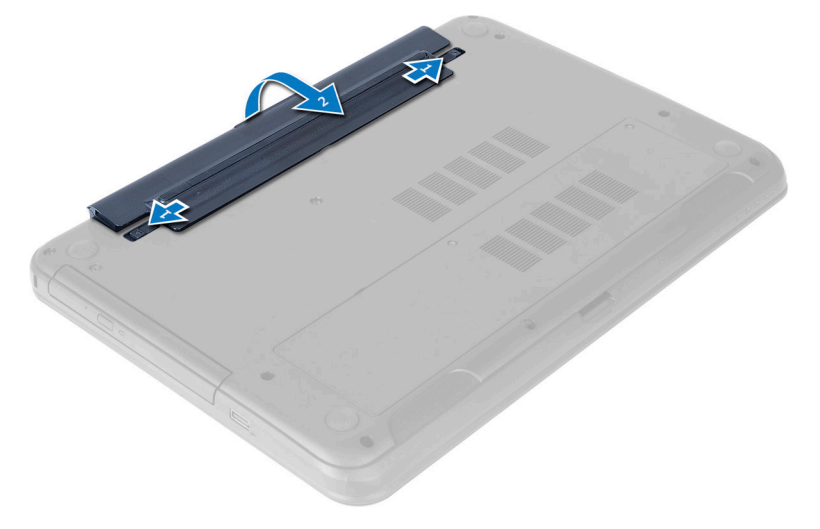

# <span id="page-7-0"></span>安装电池

- 1. 将电池滑入插槽,直至其卡入到位。
- 2. 按照" 拆装计算机内部组件之后"中的步骤进行操作。

## 卸下检修面板

- 1. 按照"*拆装计算机内部组件之前*"中的步骤进行操作。
- 2. 取出电池。
- 3. 拧下用于固定检修面板的螺钉并将其从计算机中卸下。

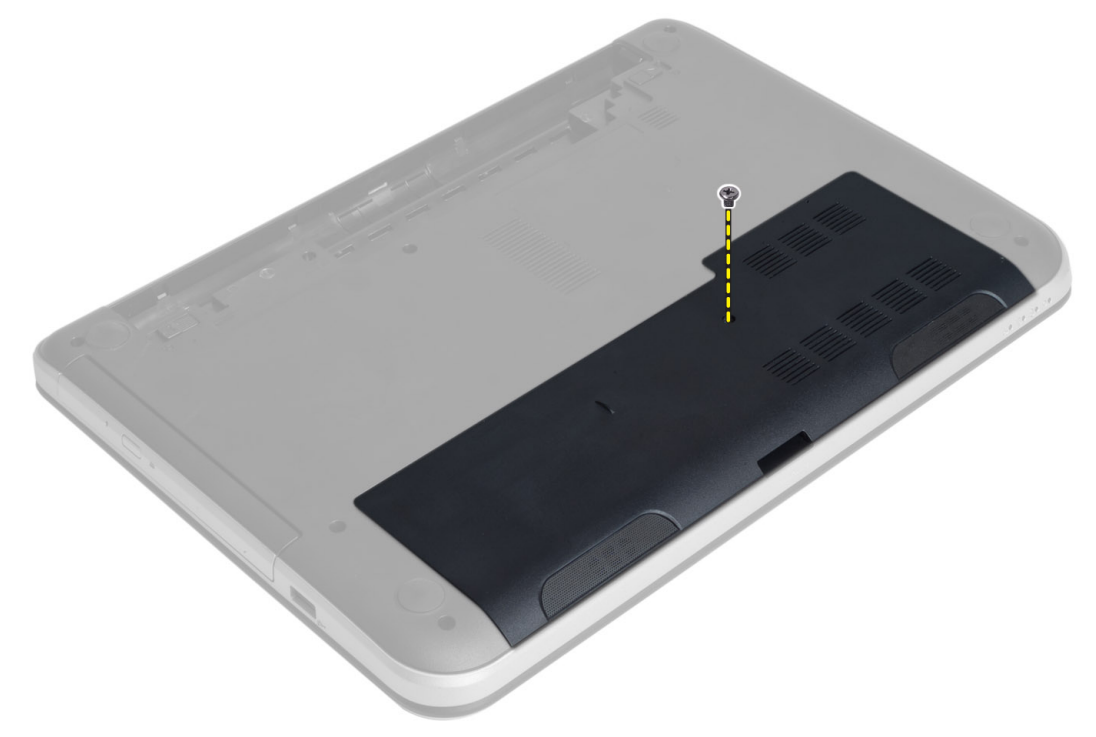

4. 提起检修面板

<span id="page-8-0"></span>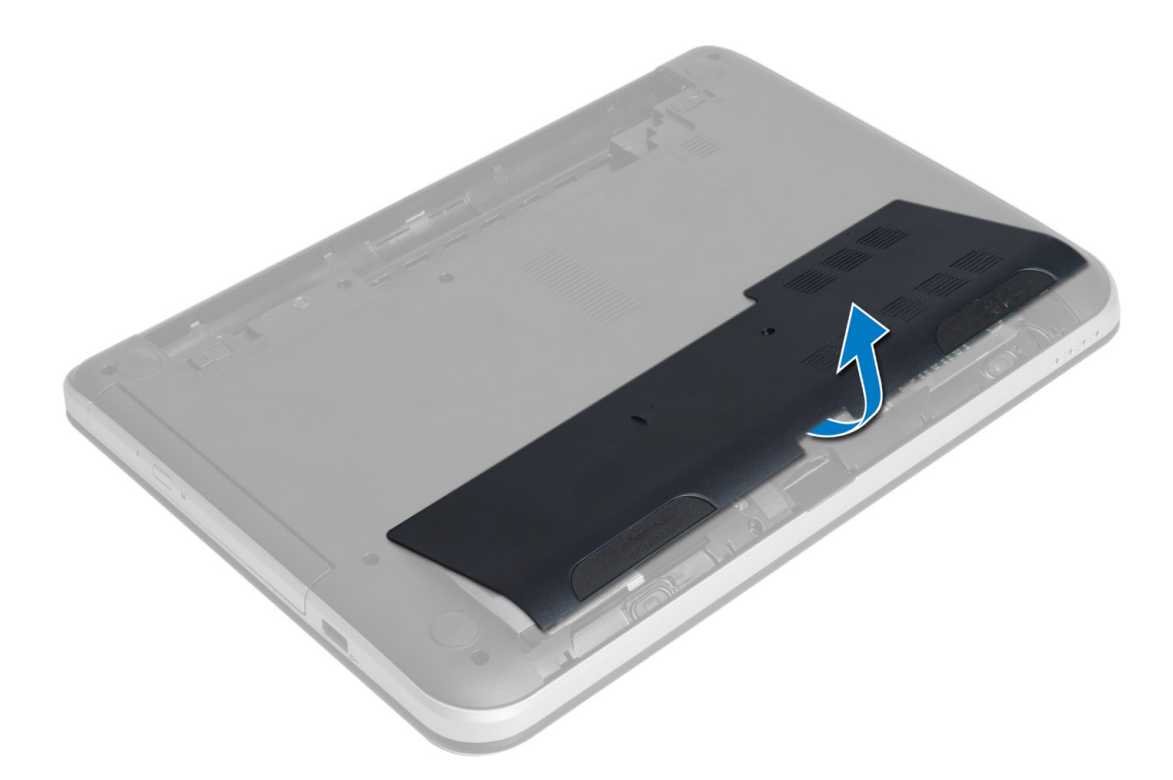

# 安装检修面板

- 1. 将检修面板滑入插槽。
- 2. 拧紧用于将检修面板固定至计算机的螺钉。
- 3. 安装电池。
- 4. 按照"*拆装计算机内部组件之后*"中的步骤进行操作。

# 卸下内存模块

- 1. 按照"*拆装计算机内部组件之前*"中的步骤进行操作。
- 2. 卸下:
	- a) 电池
	- b) 检修面板
- 3. 将固定夹撬离内存模块,直至将其弹出。将内存模块从系统板上的插槽上卸下。

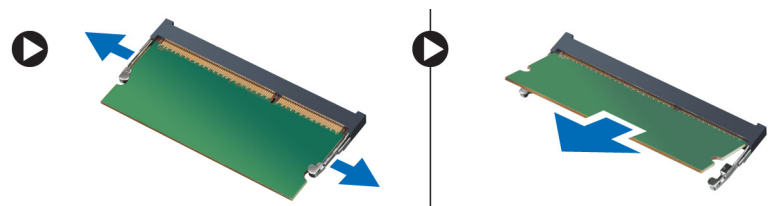

## <span id="page-9-0"></span>安装内存模块

- 1. 将内存模块插入内存插槽,然后将其按下,直至卡入到位。
- 2. 安装:
	- a) 检修面板
	- b) 电池
- 3. 按照"*拆装计算机内部组件之后*"中的步骤进行操作。

### 卸下硬盘驱动器部件

- 1. 按照"*拆装计算机内部组件之前*"中的步骤进行操作。
- 2. 卸下:
	- a) 电池
	- b) 检修面板
- 3. 拧下将硬盘驱动器固定至计算机的螺钉。

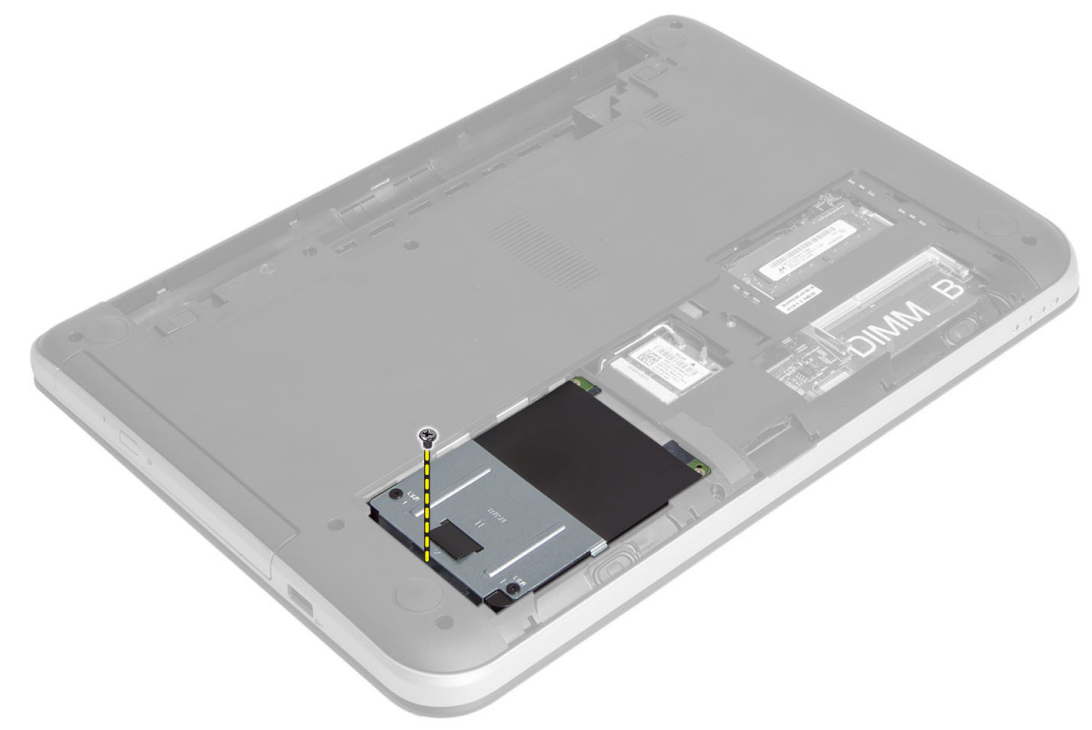

4. 沿着下图所示的方向滑动硬盘驱动器,然后提起卡舌,以将其从计算机上卸下。

<span id="page-10-0"></span>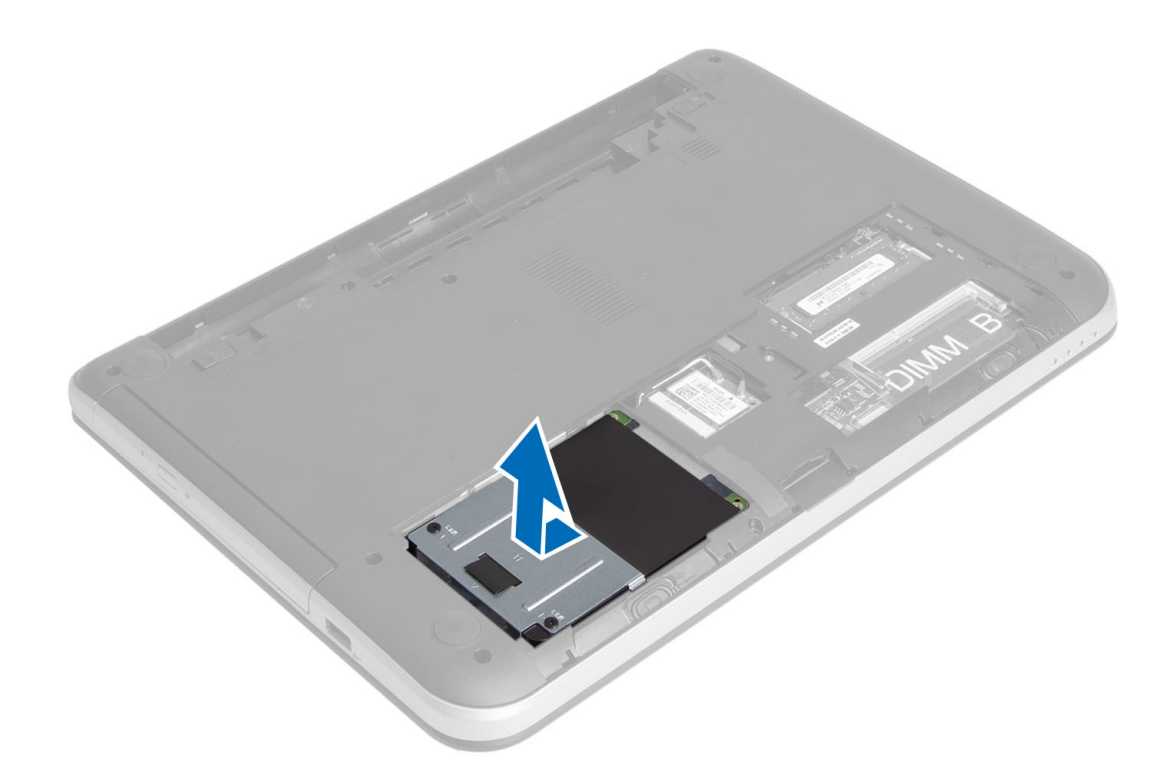

5. 拧下用于将硬盘驱动器托架盒固定至硬盘驱动器的螺钉,然后将硬盘驱动器托架盒卸下。

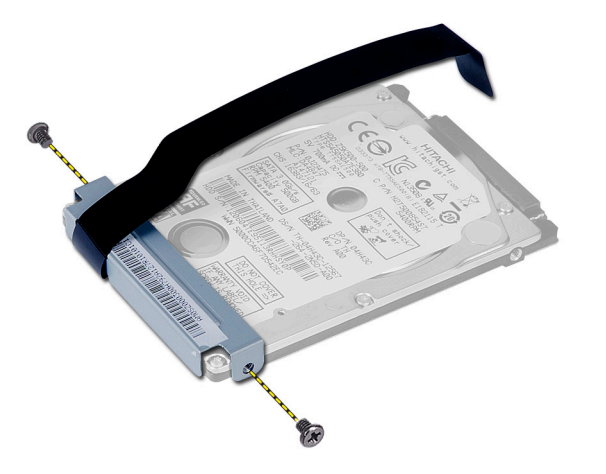

# 安装硬盘驱动器部件

- 1. 将硬盘驱动器部件滑入计算机上的插槽。
- 2. 拧上将硬盘驱动器部件固定至计算机的螺钉。
- 3. 安装:
	- a) 内存模块
	- b) 检修面板
	- c) 电池
- 4. 按照"*拆装计算机内部组件之后*"中的步骤进行操作。

# <span id="page-11-0"></span>卸下光盘驱动器部件

- 1. 按照"*拆装计算机内部组件之前*"中的步骤进行操作。
- 2. 取出电池。
- 3. 拧下用于固定光盘驱动器的螺钉,然后将光盘驱动器滑出驱动器托架。

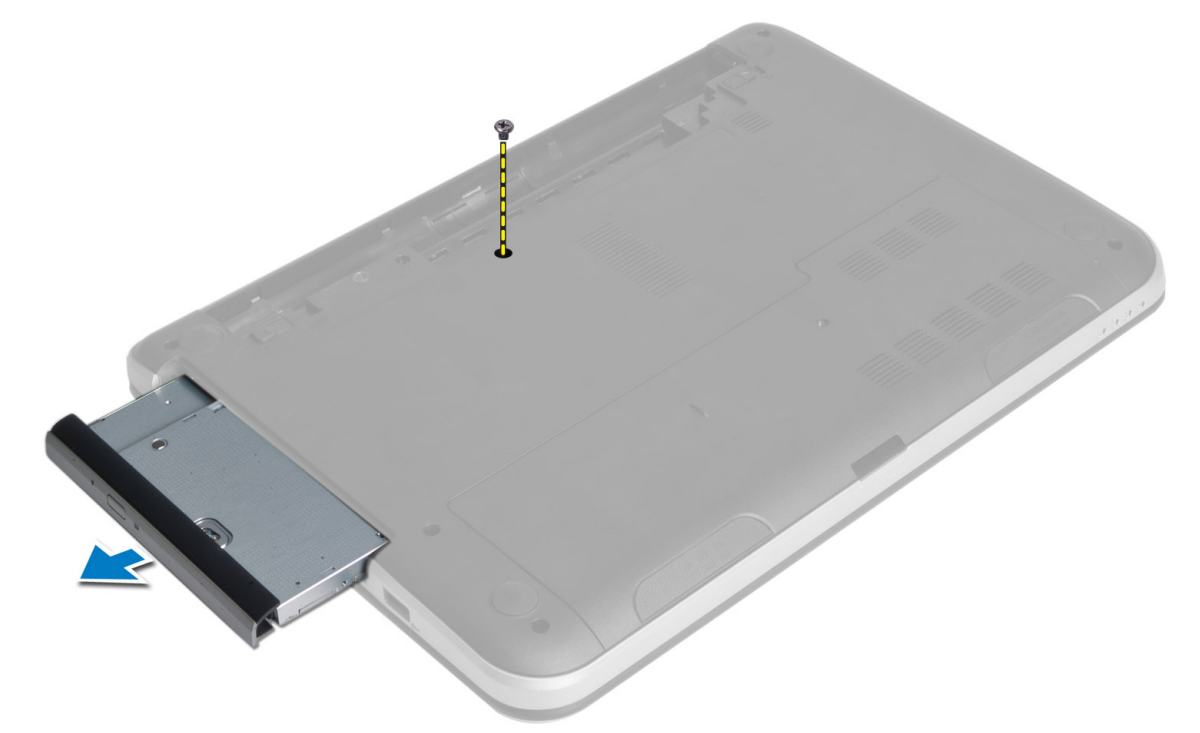

4. 拧下将光盘驱动器支架固定至光盘驱动器部件的螺钉。

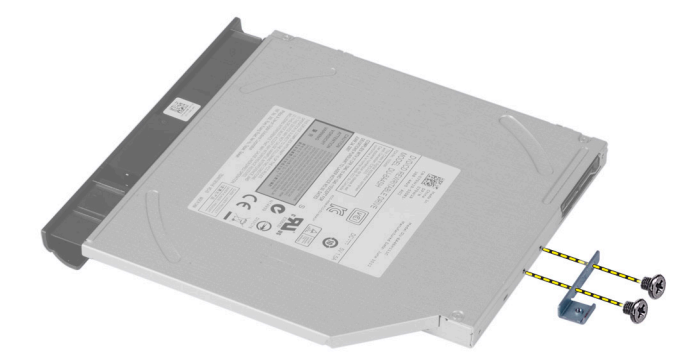

- 5. 将光盘驱动器支架从光盘驱动器部件上卸下。
- 6. 撬起光盘驱动器挡板,然后将其从光盘驱动器部件上卸下。

### <span id="page-12-0"></span>安装光盘驱动器部件

- 1. 将光盘驱动器挡板置于光盘驱动器上,然后将其卡入到位。
- 2. 将光盘驱动器支架置于光盘驱动器中。
- 3. 拧上将支架固定至光盘驱动器部件的螺钉。
- 4. 将光盘驱动器部件滑入计算机中的驱动器托架。
- 5. 拧上将光盘驱动器部件固定至计算机的螺钉。
- 6. 安装电池。
- 7. 按照" 拆装计算机内部组件之后"中的步骤进行操作。

### 卸下键盘

- 1. 按照"拆装计算机内部组件之前"中的步骤进行操作。
- 2. 取出电池。
- 3. 拧下计算机背面的螺钉。

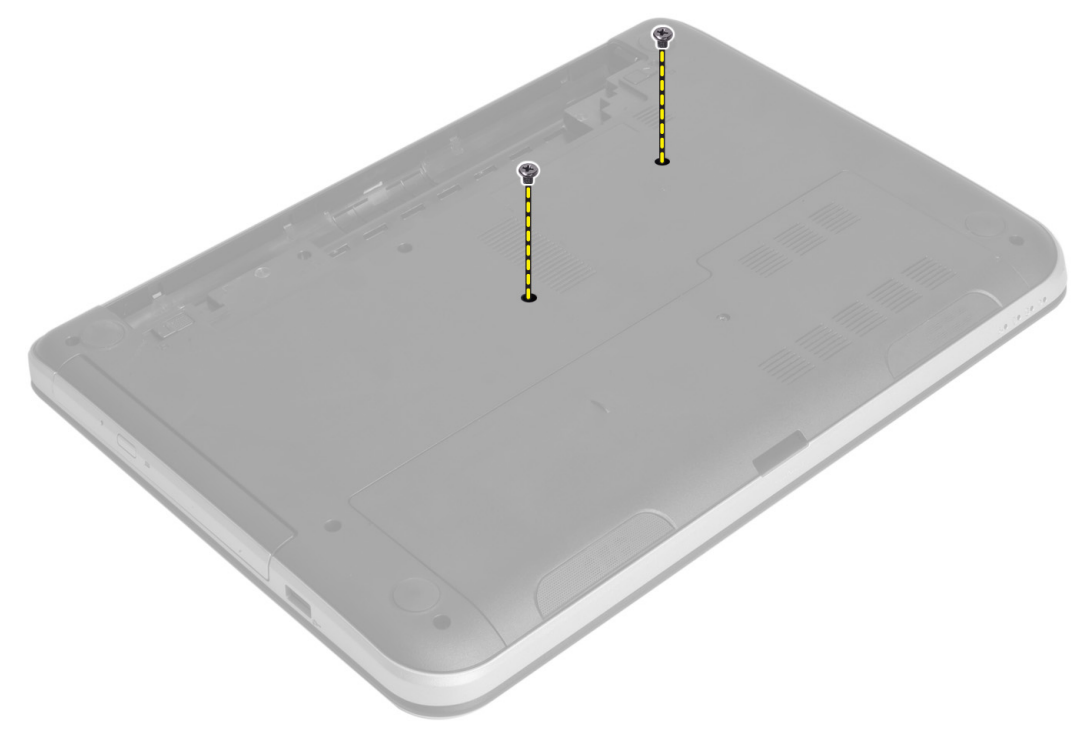

4. 将计算机翻转过来,然后通过按压掌垫部件上的卡舌释放键盘。向着显示屏部件滑动键盘。

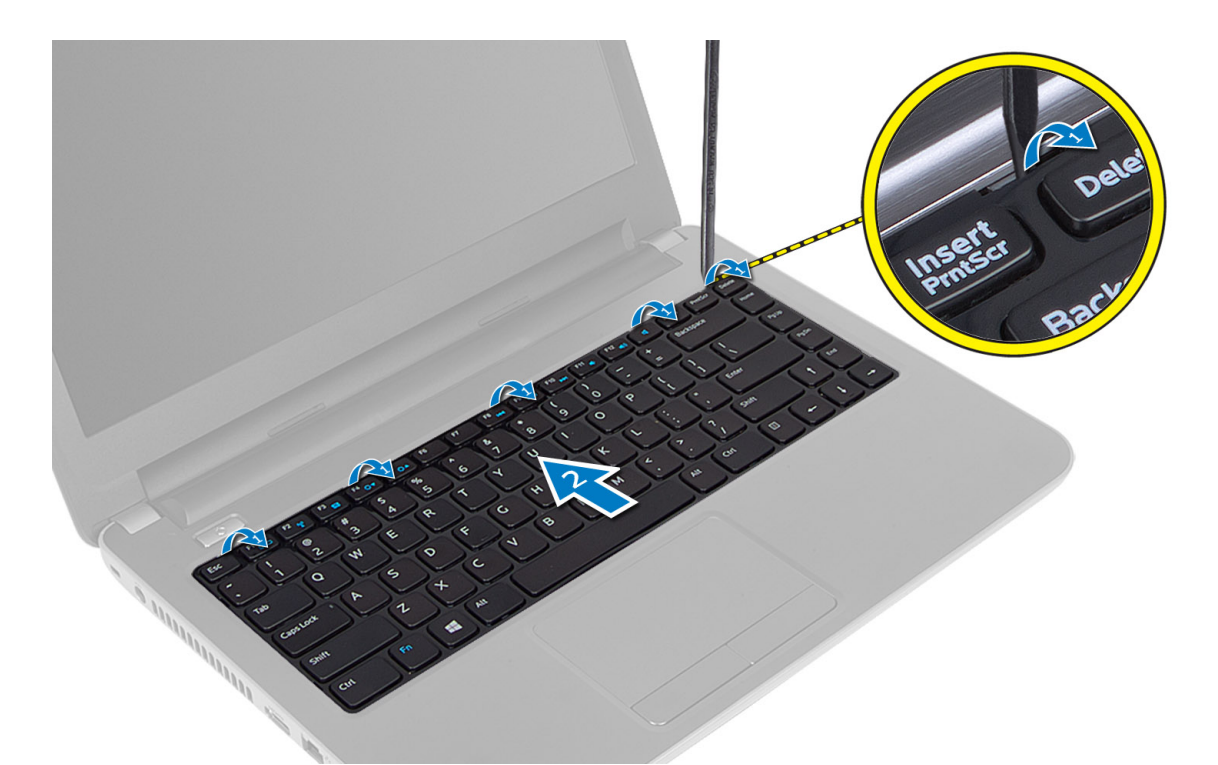

5. 断开键盘连接器与系统板的连接,然后将其提起,以从计算机上卸下。

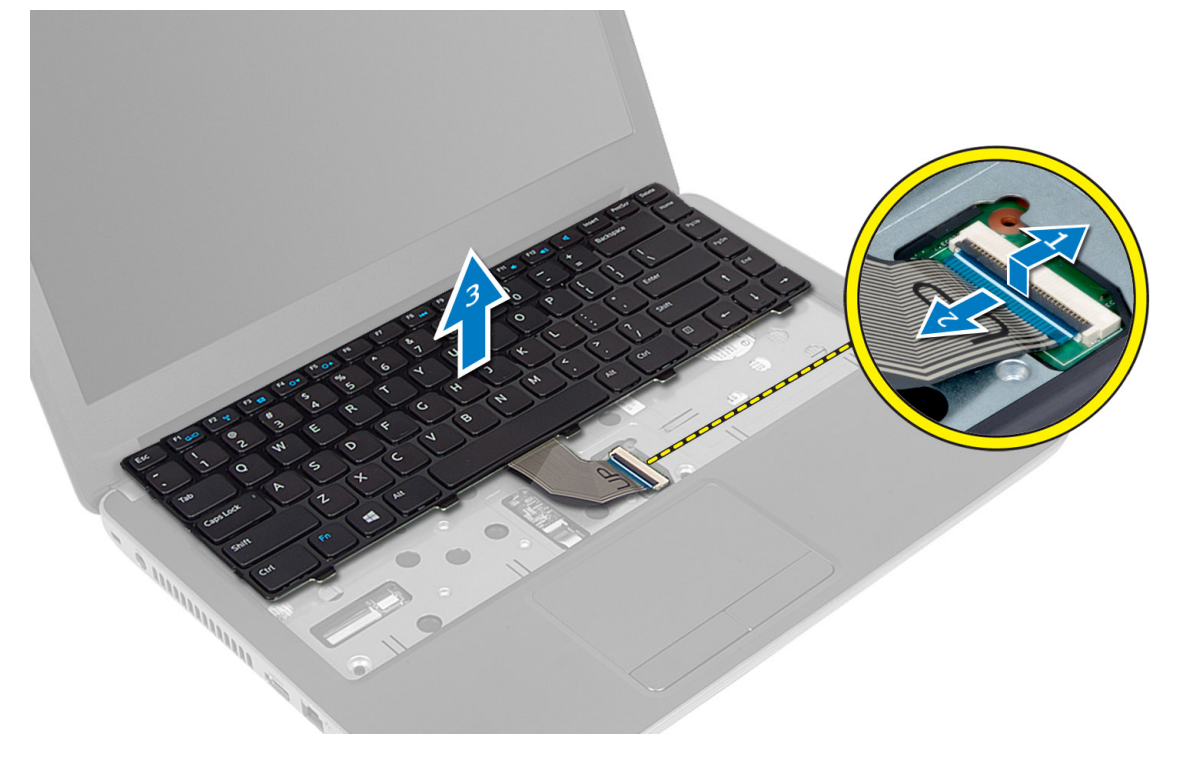

### <span id="page-14-0"></span>安装键盘

- 1. 将键盘电缆连接至系统板上的连接器。
- 2. 将键盘滑入计算机上的正确位置,然后将其卡入到位。
- 3. 将计算机翻转过来并连接螺钉以固定键盘。
- 4. 安装电池。
- 5. 按照"*拆装计算机内部组件之后*"中的步骤进行操作。

### 卸下无线小型插卡

- 1. 按照"拆装计算机内部组件之前"中的步骤进行操作。
- 2. 卸下:
	- a) 电池
	- b) 检修面板
	- c) 内存模块
	- d) 光盘驱动器部件
	- e) 键盘
- 3. 断开天线与卡的连接,拧下螺钉,然后将无线小型插卡从系统板上的插槽卸下。

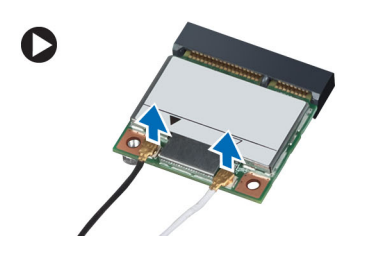

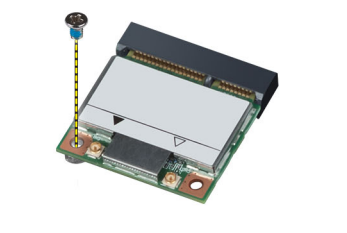

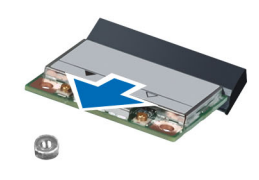

### 安装无线小型插卡

- 1. 将天线电缆连接至无线小型插卡上标记的其各自的连接器。
- 2. 将无线小型插卡以 45 度角插入连接器的插槽。
- 3. 向下按压无线小型插卡,然后拧上将无线小型插卡固定至计算机的螺钉。
- 4. 安装:
	- a) 键盘
	- b) 光盘驱动器部件
	- c) 内存模块
	- d) 检修面板
	- e) 电池
- 5. 按照"*拆装计算机内部组件之后*"中的步骤进行操作。

#### 卸下掌垫

- 1. 按照"拆装计算机内部组件之前"中的步骤进行操作。
- 2. 卸下:
	- a) 电池
	- b) 内存模块
	- c) 检修面板
- d) 键盘
- 3. 拧下将掌垫固定至计算机的螺钉。

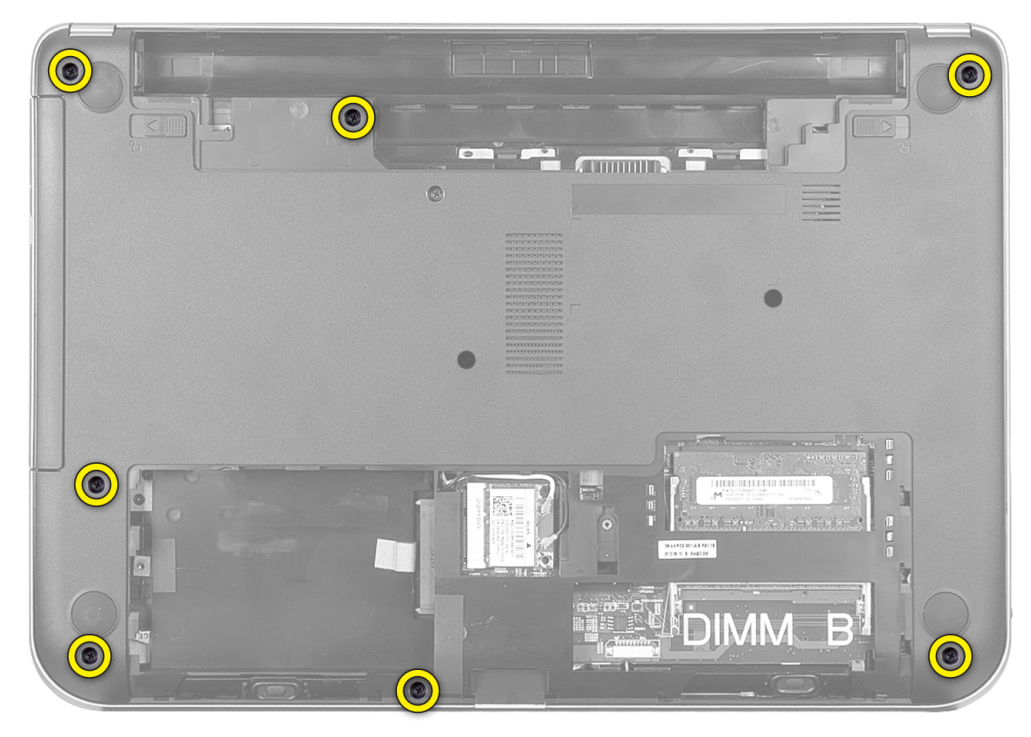

4. 将计算机翻转过来,然后拧下用于将掌垫固定至系统板的螺钉。

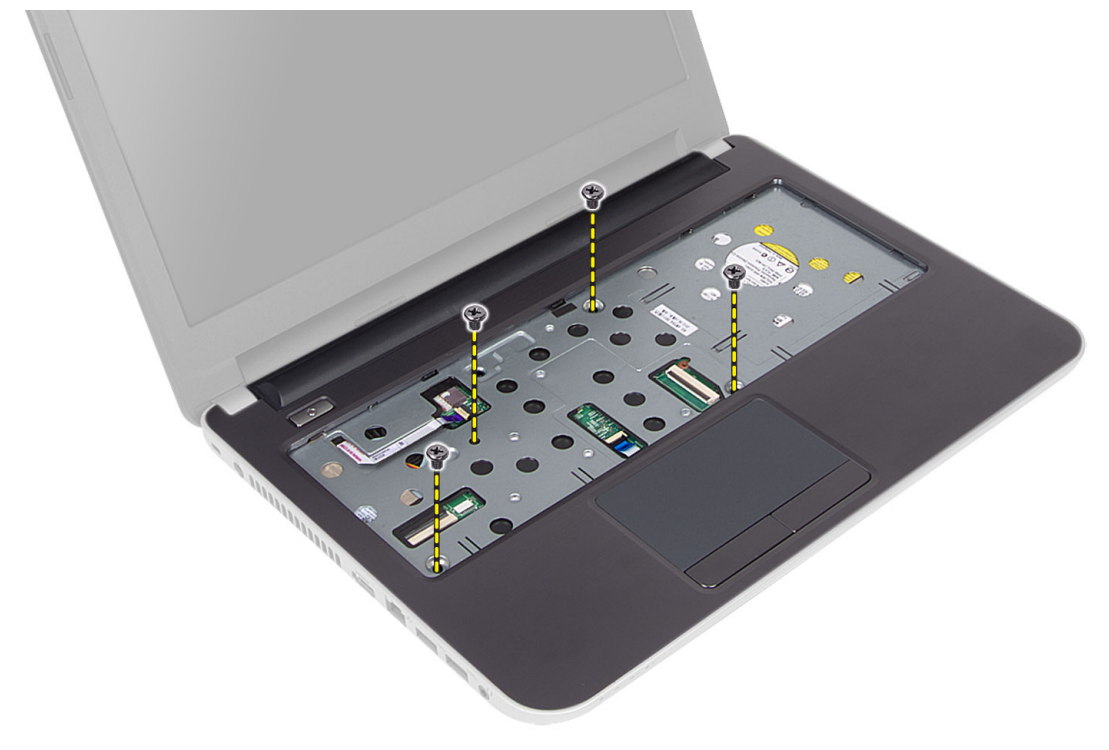

5. 断开触摸板电缆和电源按钮电缆与系统板的连接。

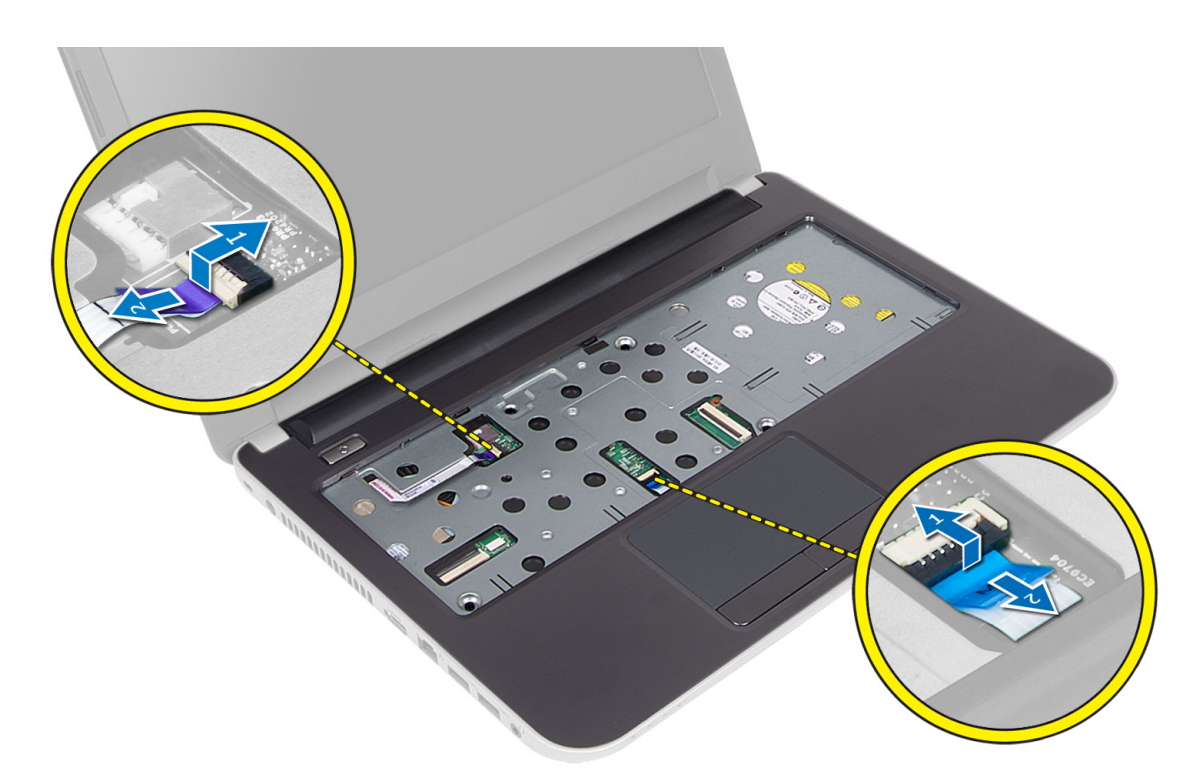

6. 将计算机翻转过来,然后在释放掌垫之前将挂钩推入电池槽。

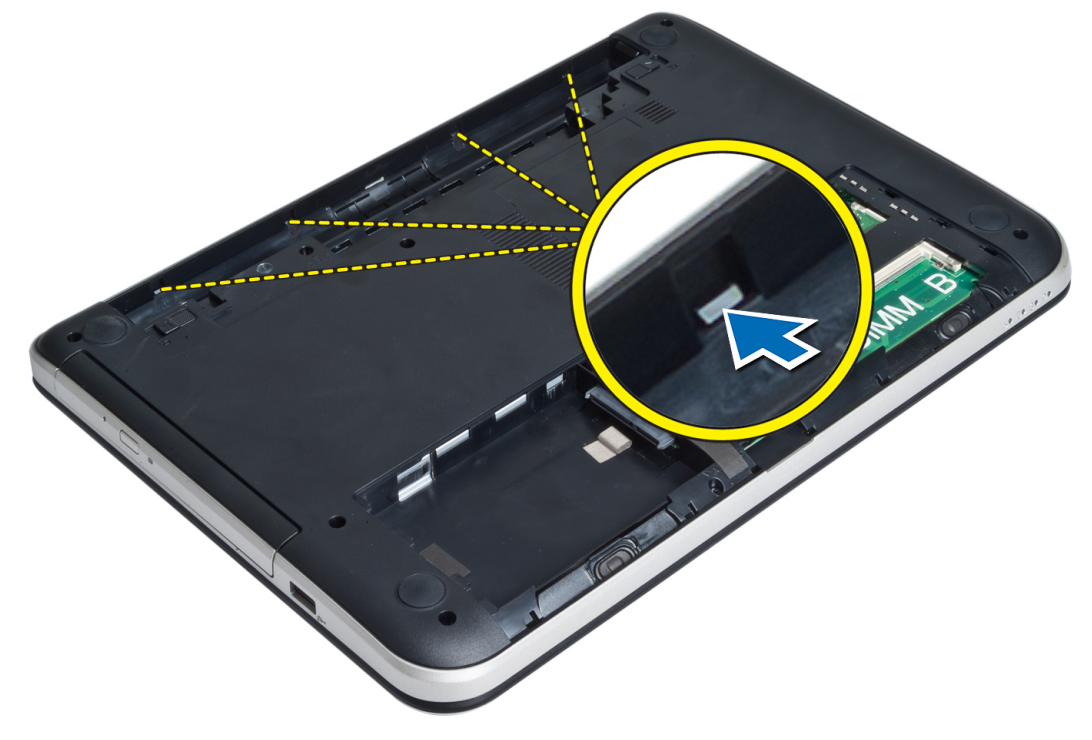

7. 将计算机翻转过来,然后释放侧边上的卡舌以将掌垫从计算机上提起。

<span id="page-17-0"></span>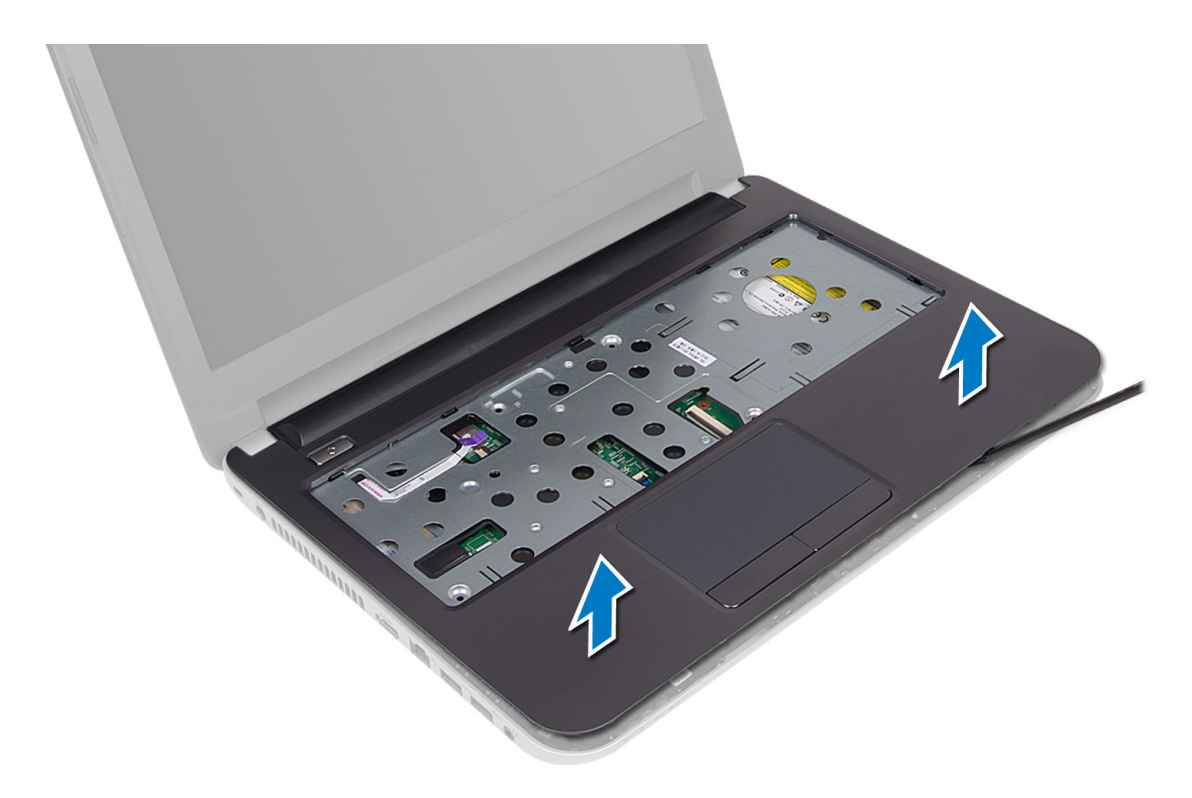

### 安装掌垫

- 1. 在计算机上对齐并按压掌垫,直到其在所有侧边上均卡入到位。
- 2. 将触摸板电缆和电源按钮电缆连接至系统板。
- 3. 拧上用于将掌垫固定至系统板的螺钉。
- 4. 将计算机翻转过来,然后拧上用于将掌垫固定至计算机的螺钉。
- 5. 安装:
	- a) 键盘
	- b) 光盘驱动器部件
	- c) 内存模块
	- d) 检修面板
	- e) 电池
- 6. 按照"*拆装计算机内部组件之后*"中的步骤进行操作。

# 卸下输入/输出 (I/O) 板

- 1. 按照"*拆装计算机内部组件之前*"中的步骤进行操作。
- 2. 卸下:
	- a) 电池
	- b) 检修面板
	- c) 键盘
	- d) 掌垫
- 3. 断开 I/O 电缆与系统板的连接。
- 4. 拧下将 I/O 板固定至计算机的螺钉, 然后将 I/O 板提离计算机。

<span id="page-18-0"></span>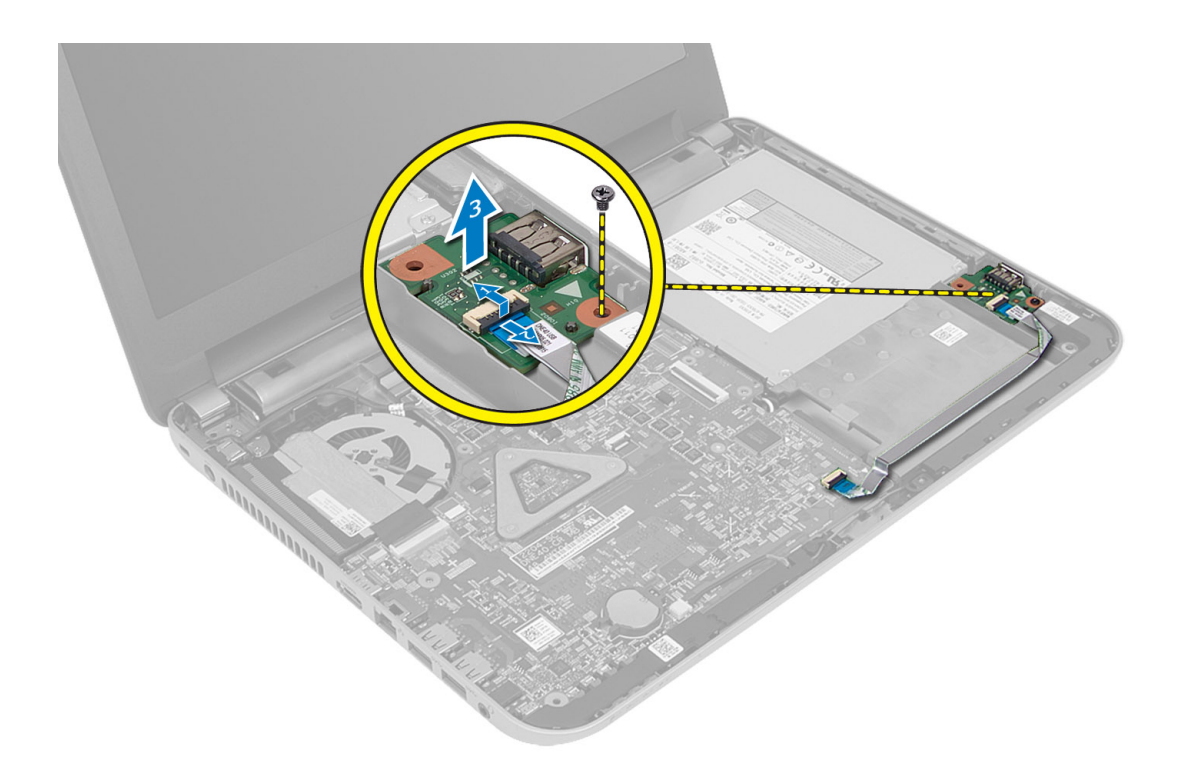

# 安装输入/输出 (I/O) 板

- 1. 将 I/O 板置于其插槽中, 然后将其卡入到位。
- 2. 拧紧螺钉,以将 I/O 板固定至计算机。
- 3. 将 I/O 电缆连接至系统板。
- 4. 安装:
	- a) 掌垫
	- b) 键盘
	- c) 检修面板
	- d) 电池
- 5. 按照"*拆装计算机内部组件之后*"中的步骤进行操作。

## 取出币形电池

- 1. 按照"*拆装计算机内部组件之前*"中的步骤进行操作。
- 2. 卸下:
	- a) 电池
	- b) 检修面板
	- c) 键盘
	- d) 掌垫
	- e) 无线小型插卡
- 3. 将币形电池从系统板上撬出。

<span id="page-19-0"></span>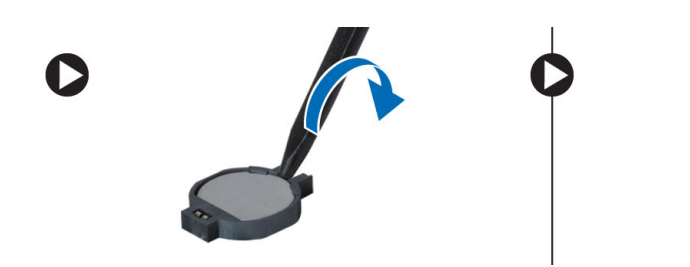

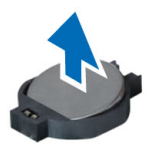

# 安装币形电池

- 1. 将币形电池放入插槽中。
- 2. 安装:
	- a) 系统板
	- b) 无线小型插卡
	- c) 掌垫
	- d) 键盘
	- e) 检修面板
	- f) 电池
- 3. 按照"*拆装计算机内部组件之后*"中的步骤进行操作。

### 卸下系统板

- 1. 按照"*拆装计算机内部组件之前*"中的步骤进行操作。
- 2. 卸下:
	- a) 电池
	- b) 检修面板
	- c) 内存模块
	- d) 硬盘驱动器部件
	- e) SD 卡
	- f) 光盘驱动器部件
	- g) 键盘
	- h) 掌垫
	- i) 币形电池
- 3. 剥下将显示屏电缆固定至系统板的胶带。

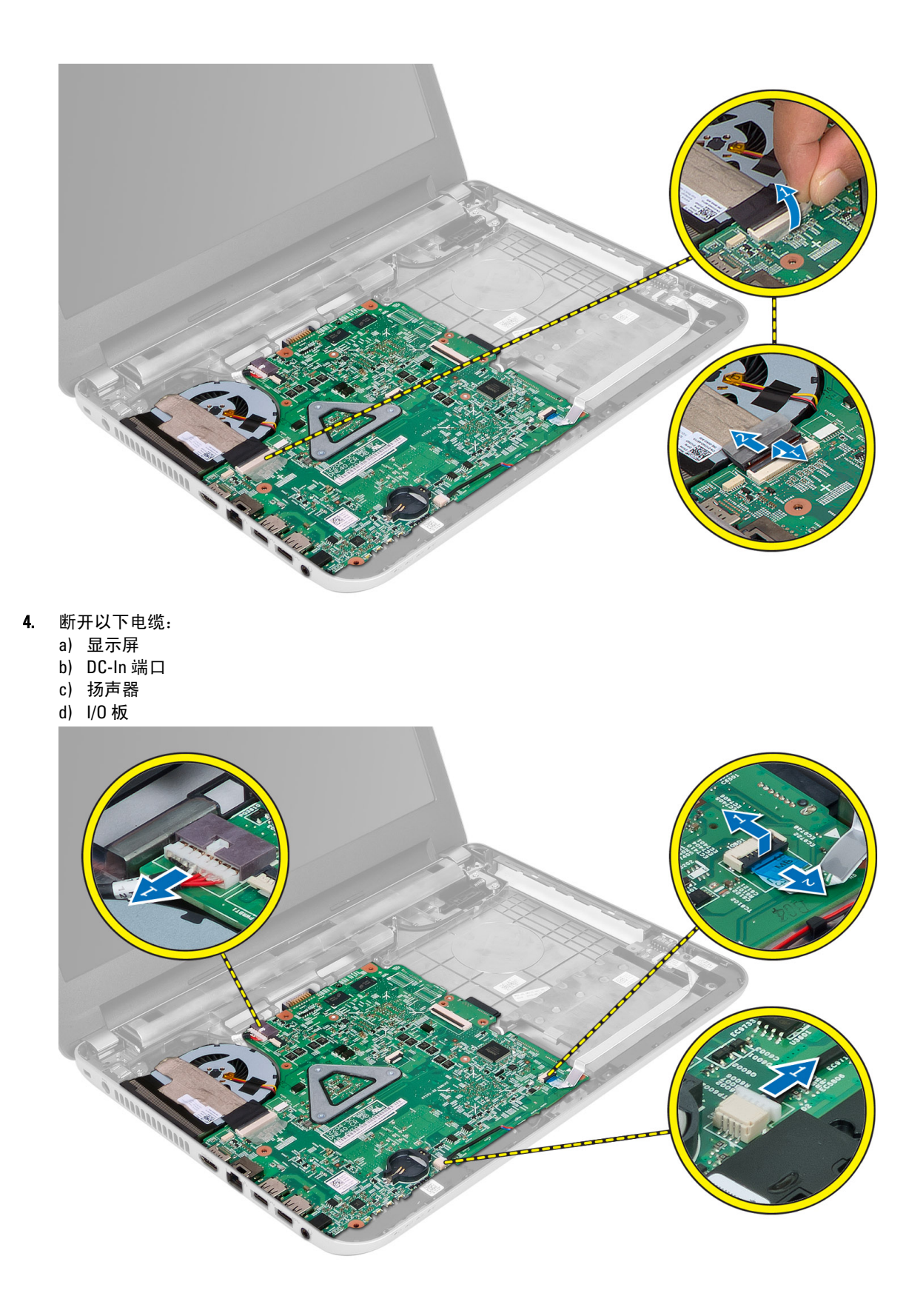

<span id="page-21-0"></span>5. 拧下将系统板固定至计算机的螺钉,然后将系统板提离计算机。

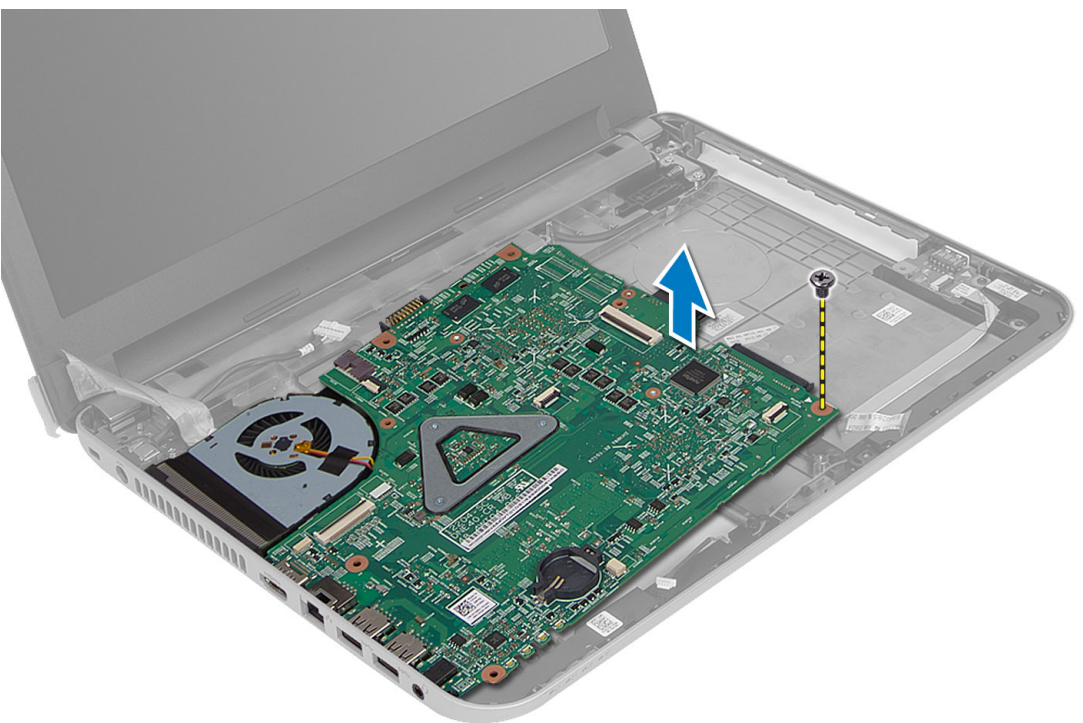

安装系统板

- 1. 将系统板在计算机上对齐到位。
- 2. 拧上用于将系统板固定至计算机的螺钉。
- 3. 连接下列组件的电缆:
	- a) 显示屏
	- b) DC-In 端口
	- c) 扬声器
	- d) I/O 板
- 4. 粘贴胶带,以将显示屏电缆固定至系统板。
- 5. 安装:
	- a) 无线小型插卡
	- b) 掌垫
	- c) 键盘
	- d) 光盘驱动器部件
	- e) 硬盘驱动器部件
	- f) 内存模块
	- g) 检修面板
	- h) 电池
- 6. 按照" 拆装计算机内部组件之后"中的步骤进行操作。

## <span id="page-22-0"></span>卸下散热器

- 1. 按照"*拆装计算机内部组件之前*"中的步骤进行操作。
- 2. 卸下:
	- a) 电池
	- b) 检修面板
	- c) 内存模块
	- d) 硬盘驱动器部件
	- e) 光盘驱动器部件
	- f) 键盘
	- g) 掌垫
	- h) 无线小型插卡
	- i) 系统板
- 3. 将系统板翻转过来,然后将其放置在平坦表面上。
- 4. 断开风扇电缆的连接,拧下用于将散热器固定至系统板的螺钉。将散热器提离系统板。

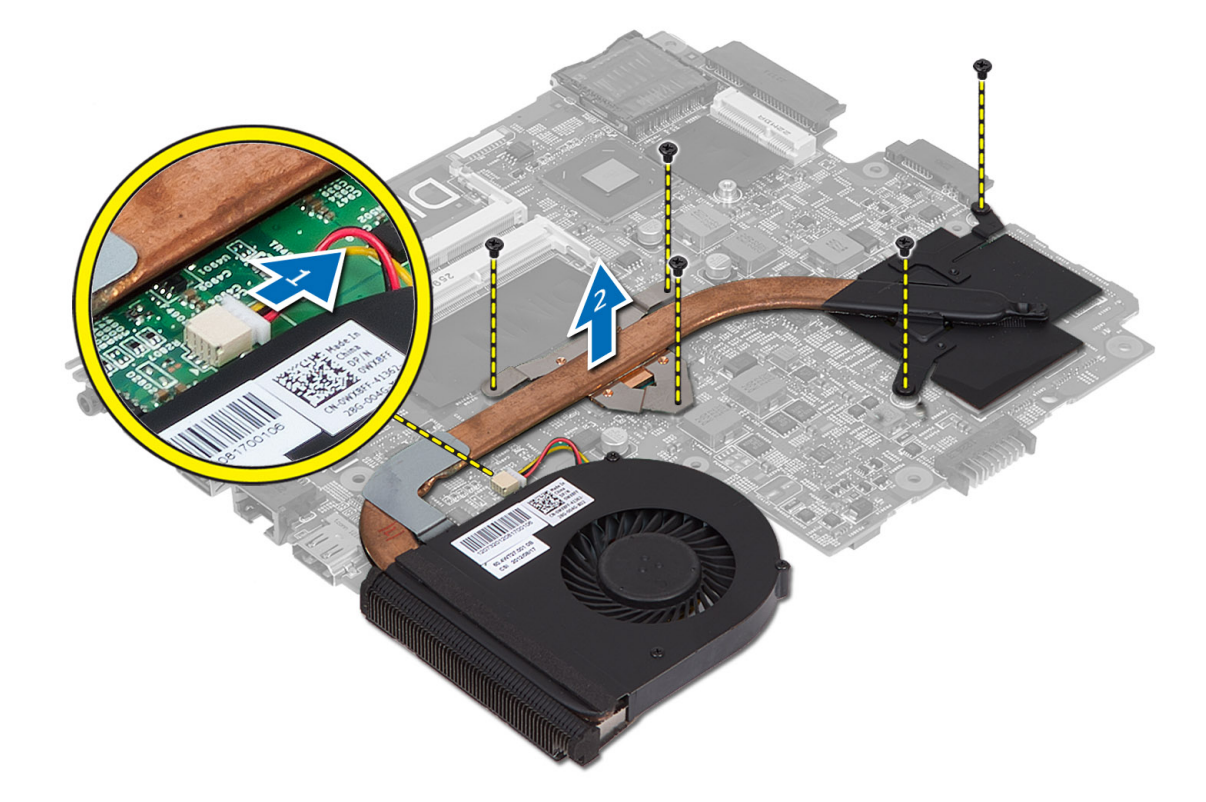

## 安装散热器

- 1. 将散热器在系统板上对齐到位。
- 2. 拧紧螺钉,将散热器固定至系统板。
- 3. 安装:
	- a) 系统板
- <span id="page-23-0"></span>b) 无线小型插卡
- c) 掌垫
- d) 键盘
- e) 光盘驱动器部件
- f) 硬盘驱动器部件
- g) 内存模块
- h) 检修面板
- i) 电池
- 4. 按照"*拆装计算机内部组件之后*"中的步骤进行操作。

### 卸下扬声器

- 1. 按照" 拆装计算机内部组件之前"中的步骤进行操作。
- 2. 卸下:
	- a) 电池
	- b) 检修面板
	- c) 内存模块
	- d) 硬盘驱动器部件
	- e) 光盘驱动器部件
	- f) 键盘
	- g) 掌垫
	- h) 无线小型插卡
	- i) 系统板
- 3. 从布线通道中拔下扬声器电缆,然后将扬声器部件提离计算机。

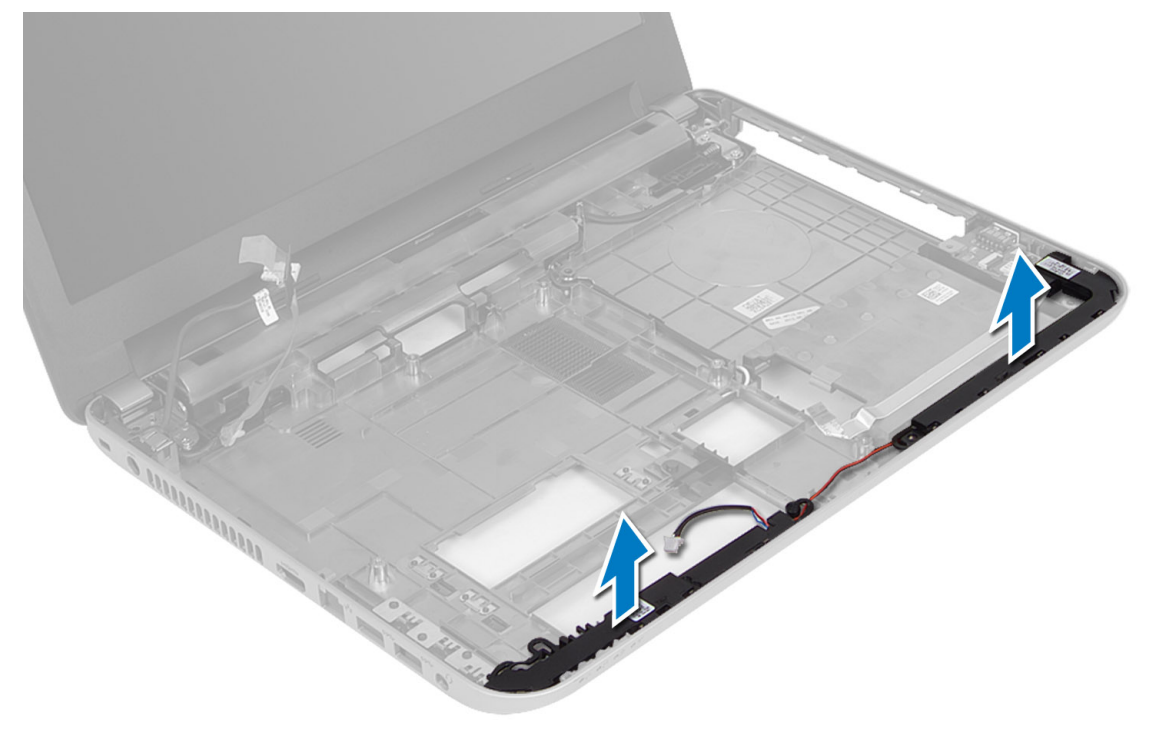

### <span id="page-24-0"></span>安装扬声器

- 1. 将扬声器部件置于其插槽中,然后穿过通道布放电缆。
- 2. 安装:
	- a) 系统板
	- b) 无线小型插卡
	- c) 掌垫
	- d) 键盘
	- e) 光盘驱动器部件
	- f) 硬盘驱动器部件
	- g) 内存型号
	- h) 检修面板
	- i) 电池
- 3. 按照" 拆装计算机内部组件之后"中的步骤进行操作。

### 卸下显示屏部件

- 1. 按照"*拆装计算机内部组件之前*"中的步骤进行操作。
- 2. 卸下:
	- a) 电池
	- b) 检修面板
	- c) 内存模块
	- d) 硬盘驱动器部件
	- e) 光盘驱动器部件
	- f) 键盘
	- g) 掌垫
	- h) 系统板
- 3. 将显示屏电缆从其通道中拔下。
- 4. 拧下将显示屏部件固定至计算机的螺钉

<span id="page-25-0"></span>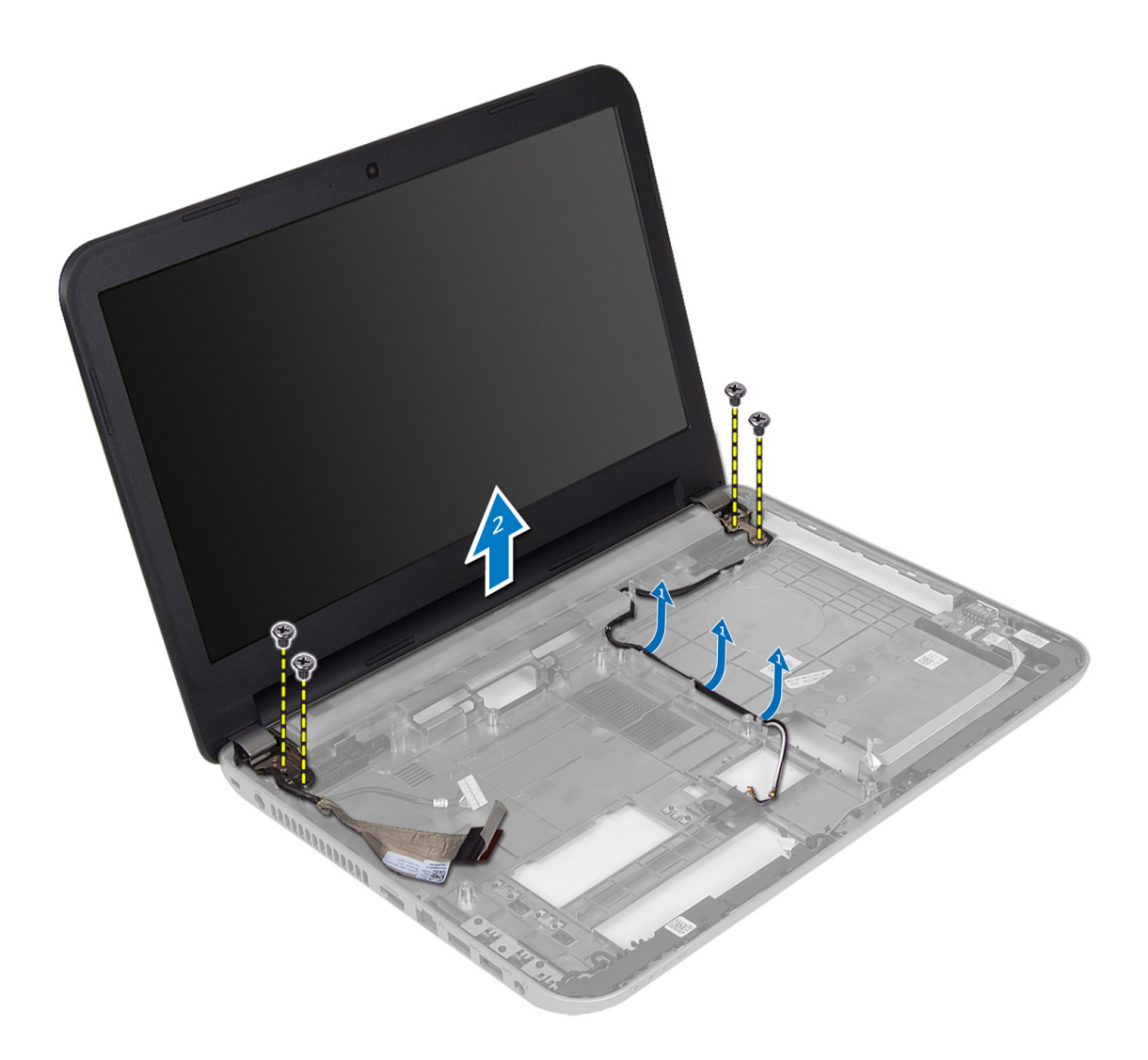

5. 将显示屏部件提离计算机。

# 安装显示屏部件

- 1. 将显示屏部件放在计算机上。
- 2. 将显示屏电缆布放至其通道。
- 3. 安装:
	- a) 系统板
	- b) 掌垫
	- c) 键盘
	- d) 光盘驱动器部件
	- e) 硬盘驱动器部件
	- f) 内存模块
	- g) 检修面板
	- h) 电池
- 4. 按照"*拆装计算机内部组件之后*"中的步骤进行操作。

# <span id="page-26-0"></span>卸下显示屏挡板

- 1. 按照"*拆装计算机内部组件之前*"中的步骤进行操作。
- 2. 卸下:
	- a) 电池
	- b) 检修面板
	- c) 内存模块
	- d) 硬盘驱动器部件
	- e) 光盘驱动器部件
	- f) 键盘
	- g) 掌垫
	- h) 显示屏部件
- 3. 按下一侧的铰接护盖。将其提起并从计算机上卸下。

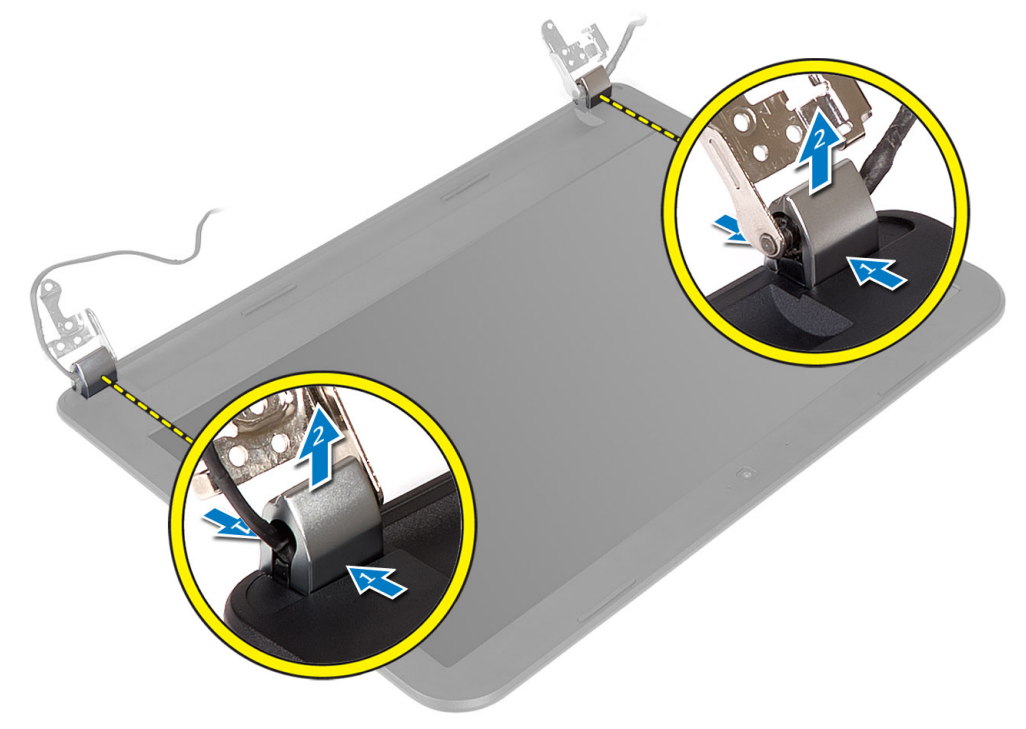

4. 撬起显示屏挡板的边缘。将显示屏挡板从计算机上卸下。

<span id="page-27-0"></span>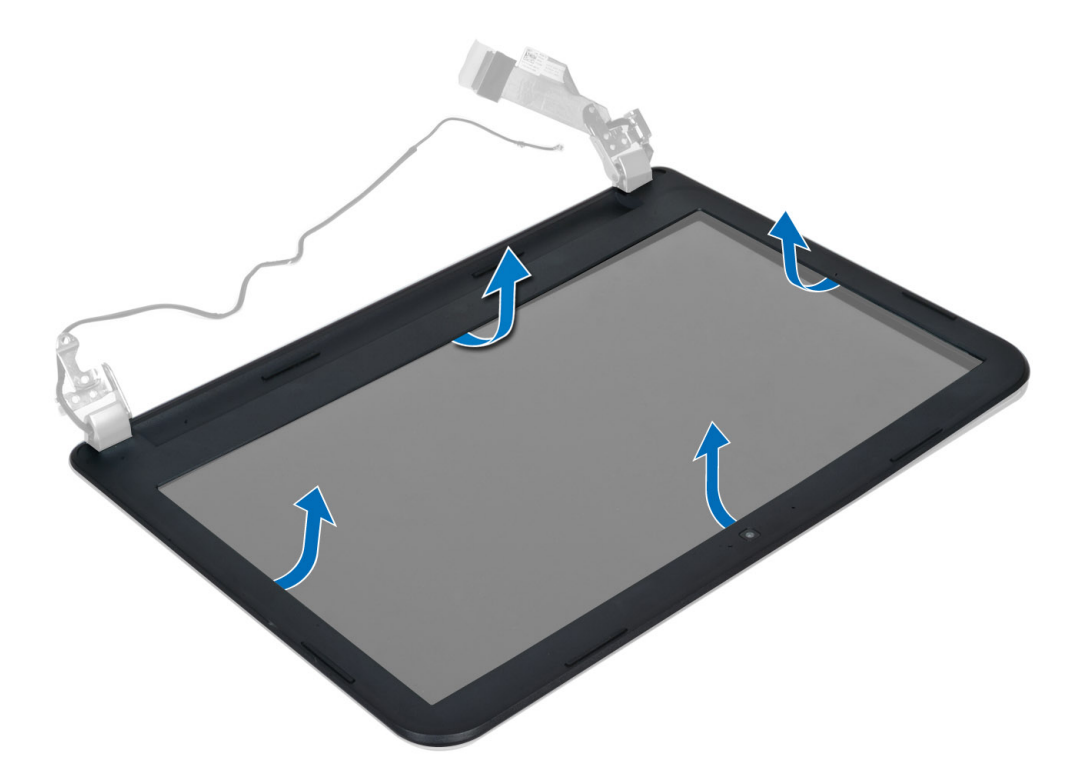

### 安装显示屏挡板

- 1. 将显示屏挡板对齐到位,然后将其卡入到位。
- 2. 在显示屏部件上对齐铰接护盖,然后将其卡入到位。
- 3. 安装:
	- a) 显示屏部件
	- b) 掌垫
	- c) 键盘
	- d) 光盘驱动器部件
	- e) 硬盘驱动器部件
	- f) 内存模块
	- g) 检修面板
	- h) 电池
- 4. 按照"*拆装计算机内部组件之后*"中的步骤进行操作。

### 卸下显示屏面板

- 1. 按照"*拆装计算机内部组件之前*"中的步骤进行操作。
- 2. 卸下:
	- a) 电池
	- b) 检修面板
	- c) 内存模块
	- d) 硬盘驱动器部件
	- e) 光盘驱动器部件
	- f) 键盘
- g) 掌垫
- h) 显示屏部件
- i) 显示屏挡板
- 3. 拧下将显示屏面板固定至计算机的螺钉。提起显示屏面板并将其翻转过来。

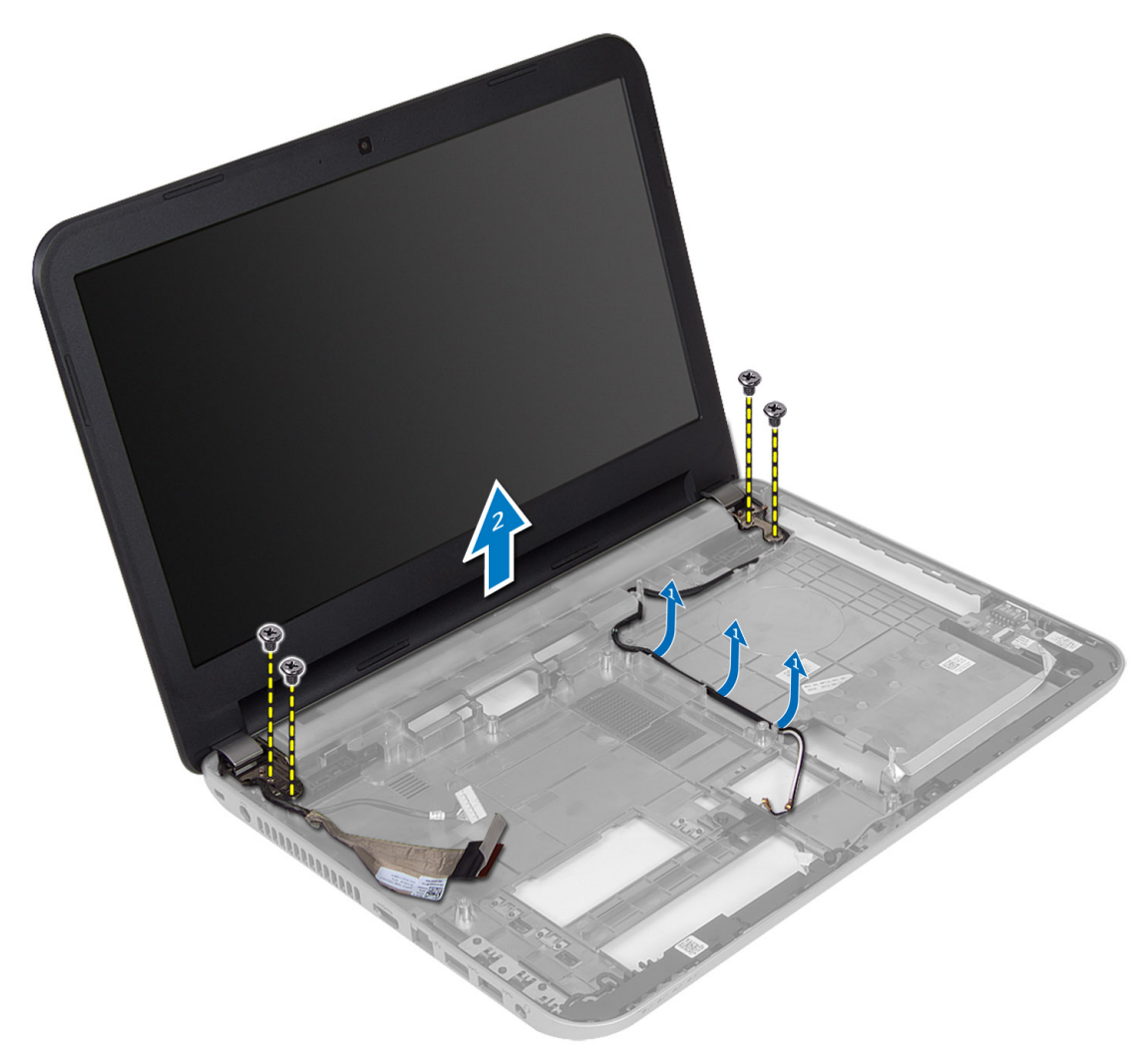

4. 剥下固定显示屏电缆的胶带,然后断开电缆与连接器的连接。将显示屏面板从显示屏部件上卸下。

<span id="page-29-0"></span>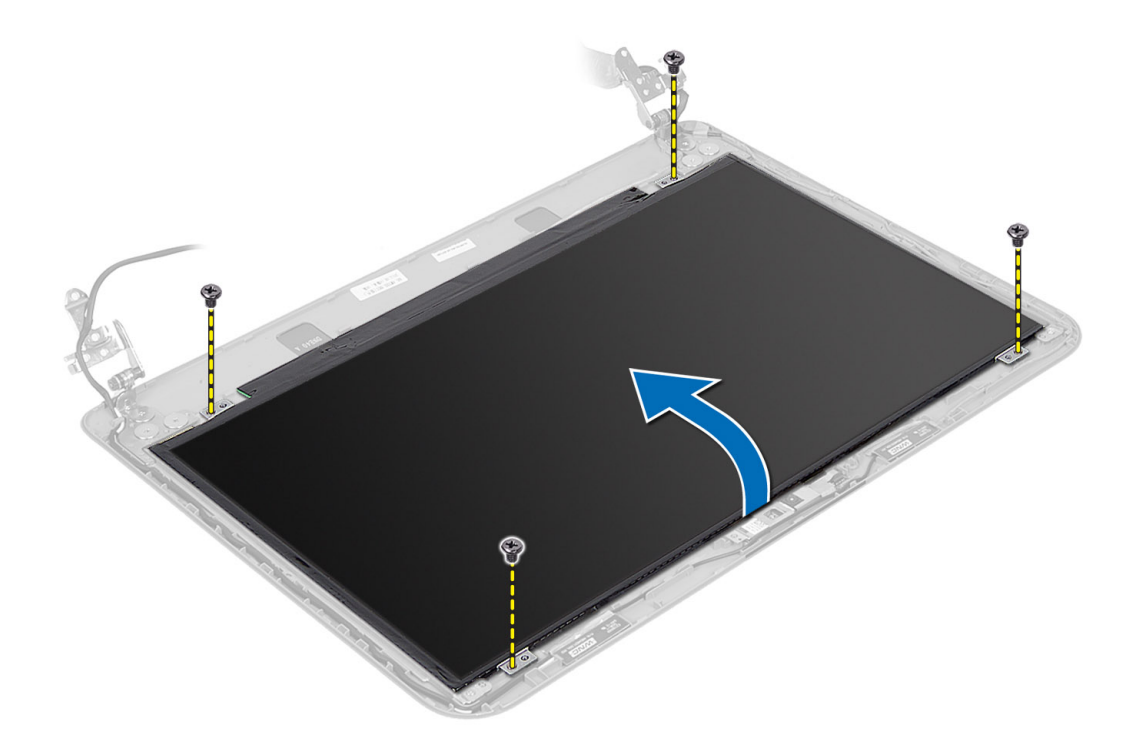

# 安装显示屏面板

- 1. 将显示屏电缆连接至显示屏面板。
- 2. 粘上胶带,以固定显示屏电缆。
- 3. 将显示屏面板置于计算机上。
- 4. 拧上将显示屏面板固定至计算机的螺钉。
- 5. 安装:
	- a) 显示屏挡板
	- b) 显示屏部件
	- c) 掌垫
	- d) 键盘
	- e) 光盘驱动器部件
	- f) 硬盘驱动器部件
	- g) 内存模块
	- h) 检修面板
	- i) 电池
- 6. 按照"*拆装计算机内部组件之后*"中的步骤进行操作。

## 卸下显示屏铰接部件

- 1. 按照"拆装计算机内部组件之前"中的步骤进行操作。
- 2. 卸下:
	- a) 电池
	- b) 检修面板
	- c) 内存模块
- <span id="page-30-0"></span>d) 硬盘驱动器部件
- e) 光盘驱动器部件
- f) 键盘
- g) 掌垫
- h) 显示屏部件
- i) 显示屏挡板
- 3. 拧下将显示屏铰接部件固定至显示屏面板的螺钉。
- 4. 将显示屏铰接部件提离显示屏面板。

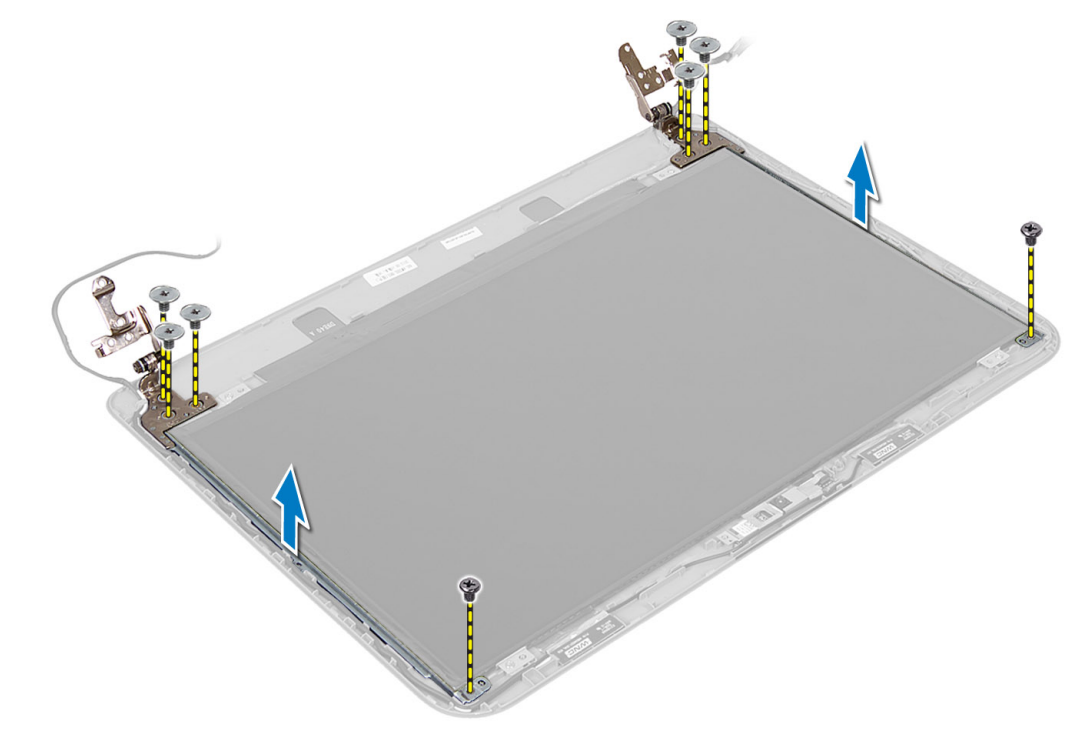

### 安装显示屏铰接部件

- 1. 将显示屏铰接部件置于其在显示屏面板上的正确位置。
- 2. 拧上将显示屏铰接部件固定至显示屏面板的螺钉。
- 3. 安装:
	- a) 显示屏挡板
	- b) 显示屏部件
	- c) 掌垫
	- d) 键盘
	- e) 光盘驱动器部件
	- f) 硬盘驱动器部件
	- g) 内存模块
	- h) 检修面板
	- i) 电池
- 4. 按照"拆装计算机内部组件之后"中的步骤进行操作。

### <span id="page-31-0"></span>卸下摄像头模块

- 1. 按照"*拆装计算机内部组件之前*"中的步骤进行操作。
- 2. 卸下:
	- a) 电池
	- b) 检修面板
	- c) 内存模块
	- d) 硬盘驱动器部件
	- e) 光盘驱动器部件
	- f) 键盘
	- g) 掌垫
	- h) 显示屏部件
	- i) 显示屏挡板
- 3. 断开摄像头电缆与摄像头模块上连接器的连接,然后将摄像头提离显示屏部件。

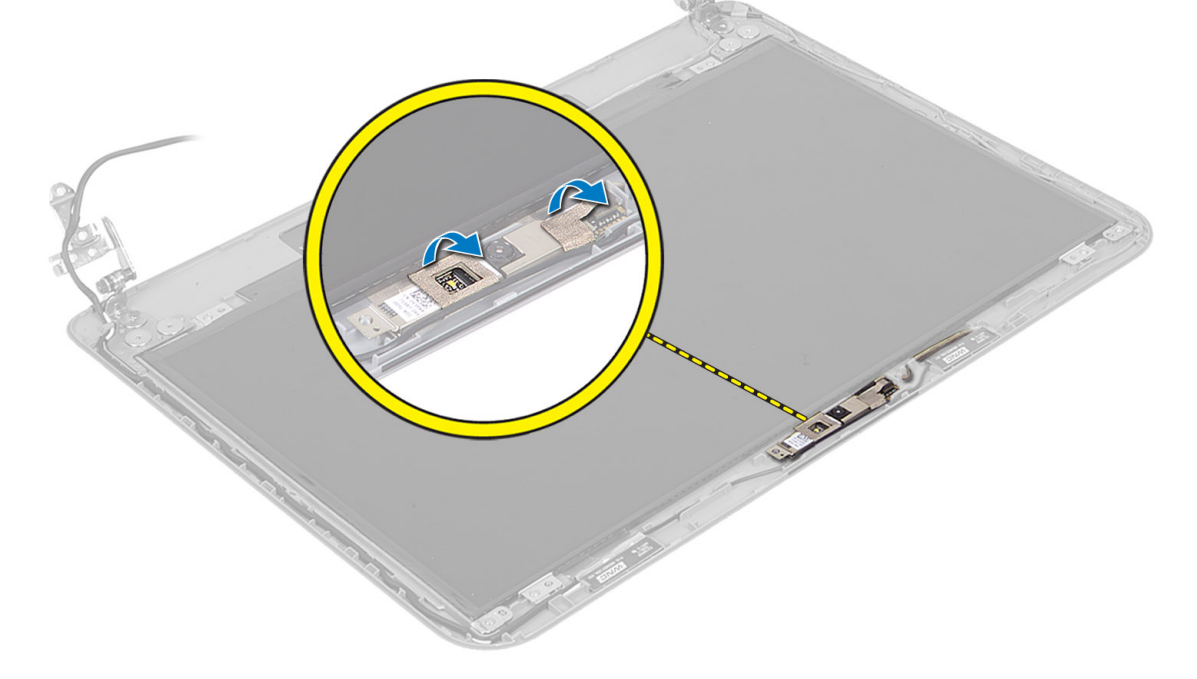

<span id="page-32-0"></span>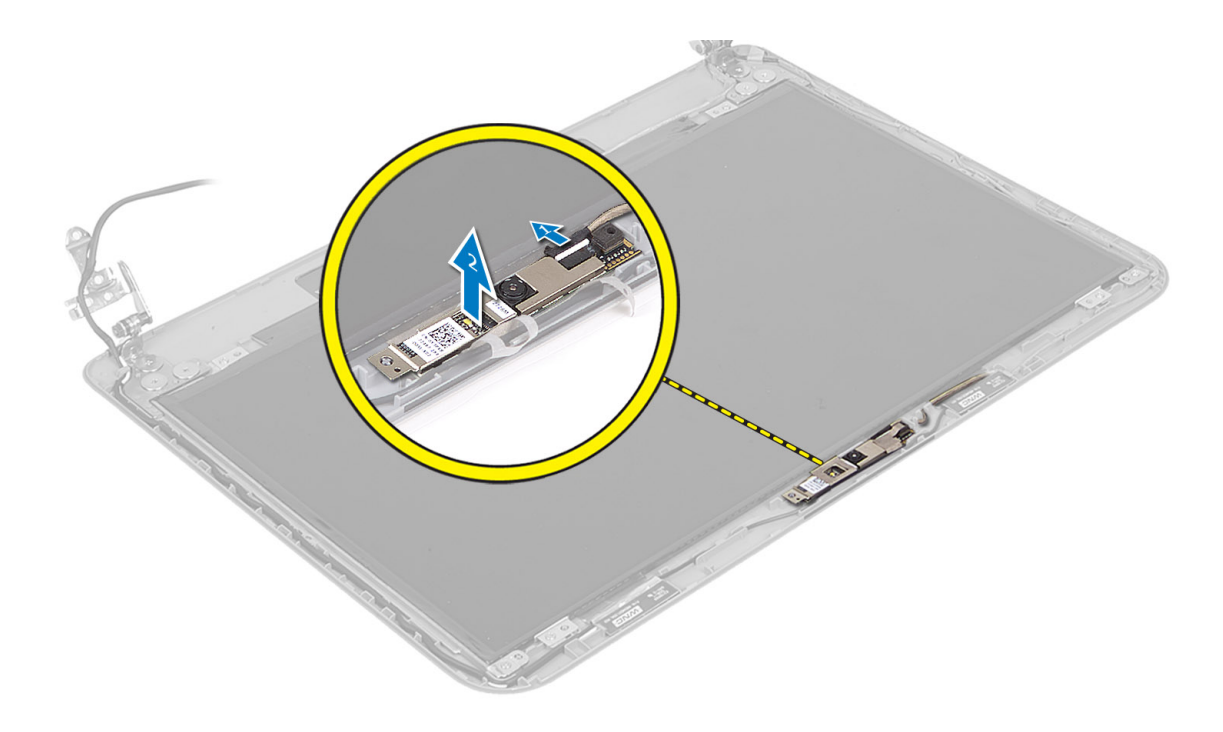

# 安装摄像头模块。

- 1. 将摄像头电缆连接至摄像头模块上的连接器。
- 2. 将摄像头模块与其在计算机上的位置对齐。
- 3. 安装:
	- a) 显示屏挡板
	- b) 显示屏部件
	- c) 掌垫
	- d) 键盘
	- e) 光盘驱动器部件
	- f) 硬盘驱动器部件
	- g) 内存模块
	- h) 检修面板
	- i) 电池
- 4. 按照"拆装计算机内部组件之后"中的说明进行操作。

# <span id="page-34-0"></span>系统设置程序

可通过系统设置程序管理计算机硬件和指定 BIOS 级选项。可以在系统设置程序中完成以下操作:

- 在添加或删除硬件后更改 NVRAM 设置
- 查看系统硬件配置
- 启用或禁用集成设备
- 设置性能和电源管理阈值
- 管理计算机安全保护

### 引导顺序

引导顺序允许您略过系统设置程序 — 定义的引导设备顺序和直接引导至特定的设备(例如:光盘驱动器或硬 盘驱动器)。开机自检 (POST) 期间,出现 Dell 徽标时, 您可以:

- 按下 <F2> 键访问系统设置程序
- 按下 <F12> 键显示一次性引导菜单

一次性引导菜将显示您可以从中引导的设备,包括诊断选项。引导菜单选项包括:

- Removable Drive (可移动驱动器) (如果可用)
- STXXXX Drive (STXXXX 驱动器)

**// 注: XXX 表示 SATA 驱动器号** 

- Optical Drive (光盘驱动器)
- Diagnostics(诊断程序)

**必注: 选择 Diagnostics**(诊断程序)将显示 ePSA diagnostics (ePSA 诊断程序)屏幕。

引导顺序屏幕还会显示访问 System Setup(系统设置程序)屏幕的选项。

### 导航键

下表显示了系统设置程序导航键。

**么 注:** 对于大多数系统设置程序选项, 您所做的任何更改都将被记录下来, 但要等到重新启动系统后才能生 效。

#### 表. 1: 导航键

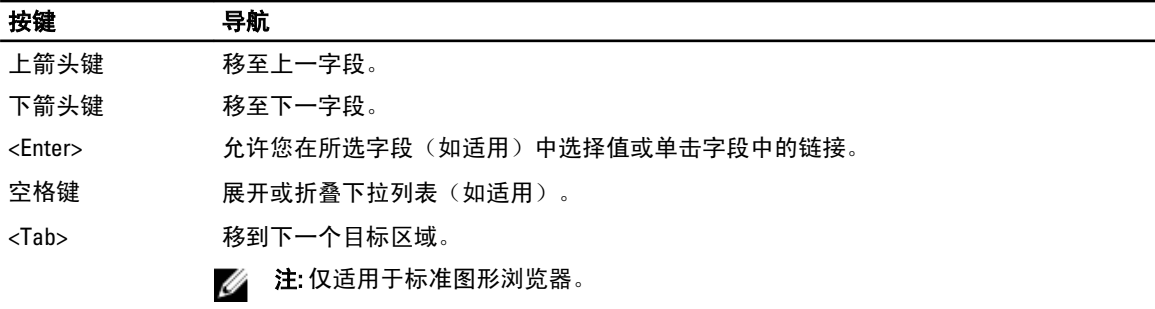

<span id="page-35-0"></span>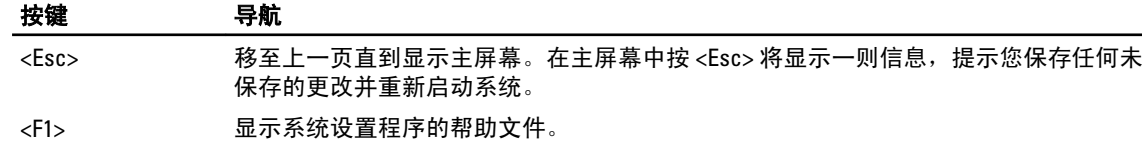

# 系统设置程序选项

4 注: 系统设置程序选项因计算机型号而异。

Main(主要)选项卡列出了计算机的主要硬件功能。下表定义了每个选项的功能。

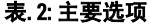

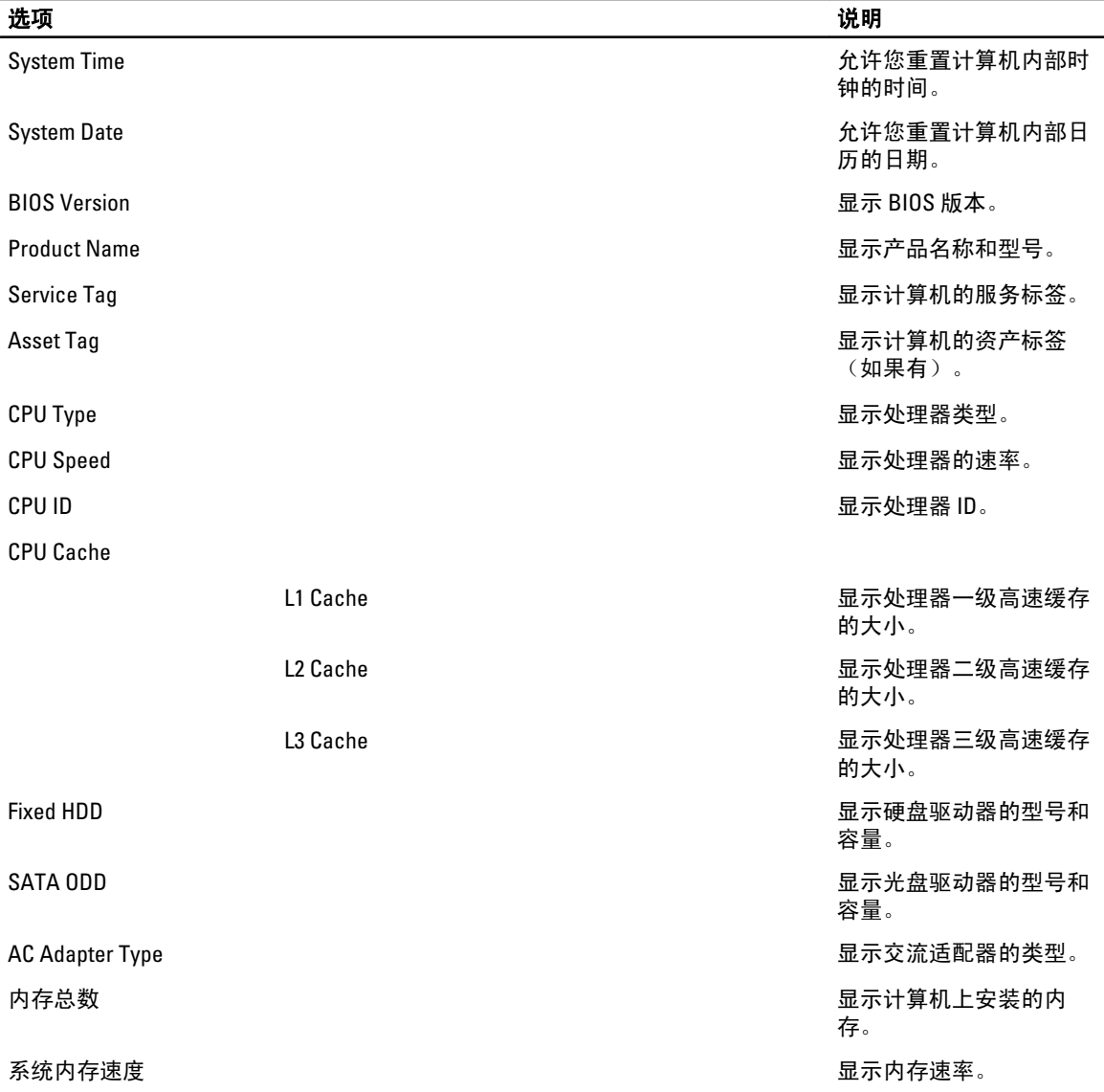

您可以通过 Advanced(高级)选项卡设置可影响计算机性能的多种功能。下表定义了每个选项的功能和默认 值。

#### 表. 3: 高级选项

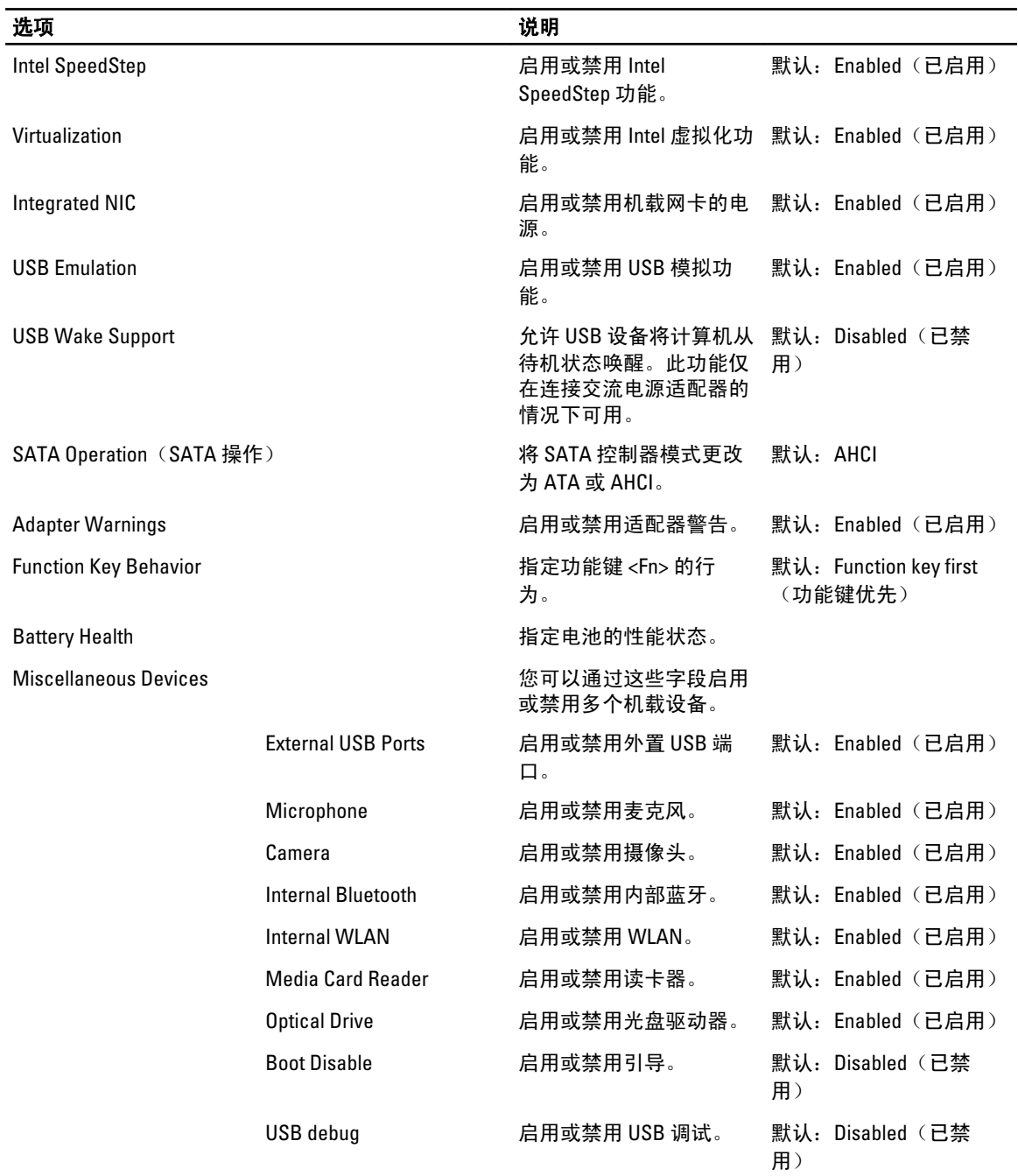

Security(安全)选项卡显示安全状态,并允许您管理计算机的安全功能。

<span id="page-37-0"></span>表. 4: 安全选项

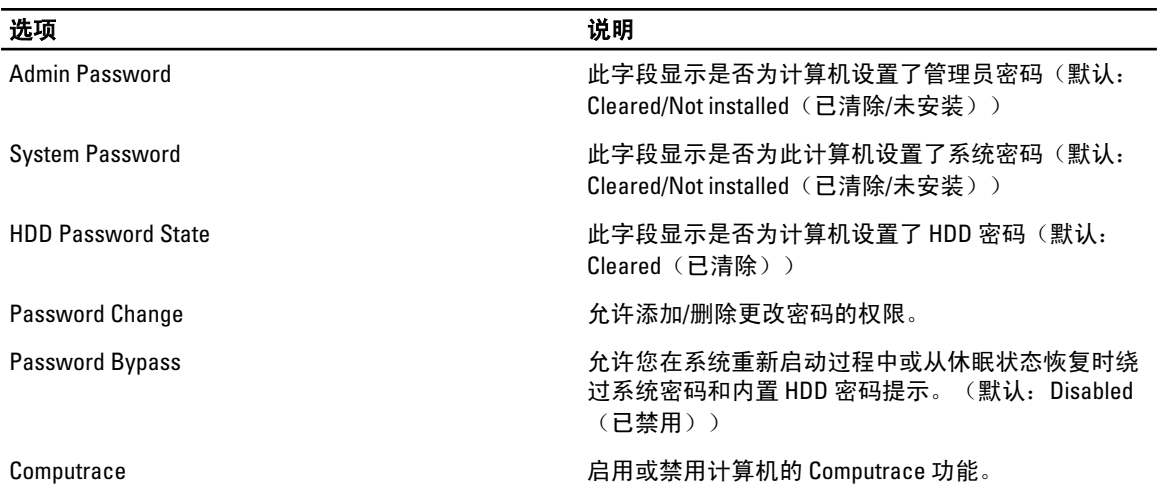

Boot(引导)选项卡允许您更改引导顺序。

#### 表. 5: 引导选项

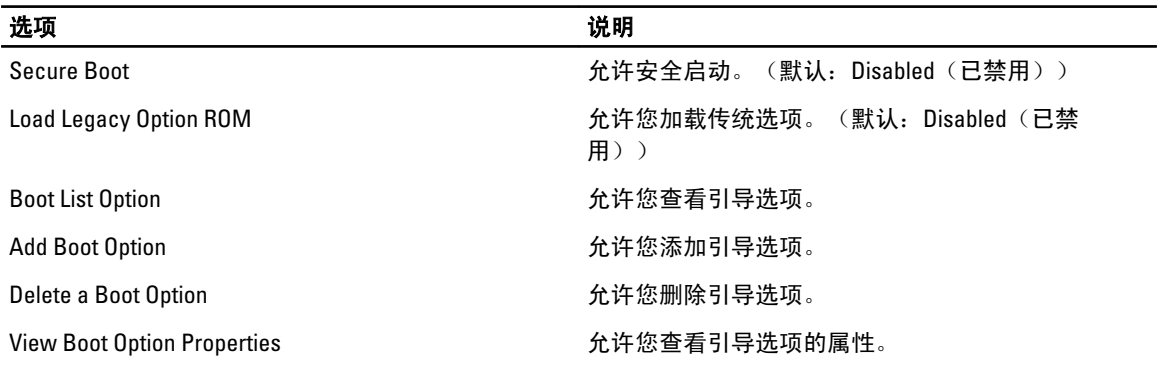

Exit(退出)—此部分使您可以在退出系统设置程序之前保存、放弃和载入默认设置。

## 更新 BIOS

如果更新可用,建议在更换的系统板上更新 BIOS(系统设置程序)。对于笔记本电脑,确保计算机电池充满 电并已连接到电源插座。

- 1. 重新启动计算机。
- 2. 请访问 support.dell.com/support/downloads。
- 3. 如果您知道计算机的服务标签或快速服务代码:

4 注: 对于台式计算机, 服务标签位于计算机正面。

4 注: 对于笔记本电脑, 服务标签位于计算机的底部。

4 注: 对于台式一体机, 服务标签位于计算机的背面。

a) 输入服务标签或快速服务代码,然后单击 Submit (提交)。 b) 单击 Submit (提交) 并转到步骤 5。

4. 如果您有计算机的服务标签或快速服务代码,请选择以下一项:

- <span id="page-38-0"></span>a) 为我自动检测服务标签
- b) 从我的产品和服务列表中选择
- c) 从所有 Dell 产品列表中选择
- 5. 在应用程序和驱动程序屏幕上, 在 Operating System (操作系统)下拉列表中, 选择 BIOS。
- 6. 确定最新的 BIOS 文件并单击 Download File (下载文件)。
- 7. 在 Please select your download method below window(请在以下窗口中选择下载方法)中选择首选的下载方 法;单击 Download Now(立即下载)。 屏幕上将显示 File Download (文件下载)窗口。
- 8. 单击 Save (保存), 将文件保存到计算机中。
- 9. 单击 Run (运行), 将更新的 BIOS 设置安装到计算机上。 请遵循屏幕上的说明操作。

### 系统密码和设置密码

可以创建系统密码和设置密码来保护计算机。

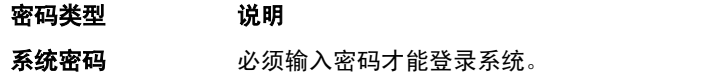

设置密码 必须输入密码才能访问计算机和更改其 BIOS 设置。

小心: 密码功能为计算机中的数据提供了基本的安全保护。

小心: 如果计算机不锁定且无人管理,任何人都可以访问其中的数据。

■ 注: 您的计算机出厂时已禁用系统密码和设置密码功能。

#### 设定系统密码和设置密码

仅当 Password Status(密码状态)为 Unlocked(已解锁)时,才可设定新的 System Password(系统密码)和/ 或 Setup Password (设置密码)或者更改现有 System Password (系统密码)和/或 Setup Password (设置密 码)。如果 Password Status(密码状态)为 Locked (锁定), 则无法更改 System Password (系统密码)。

■ 注: 如果密码跳线已禁用, 将删除现有 System Password (系统密码) 和 Setup Password (设置密码), 无 需提供系统密码即可登录计算机。

要进入系统设置程序,开机或重新引导后立即按 <F2>。

1. 在 System BIOS (系统 BIOS)或 System Setup (系统设置程序)屏幕中,选择 System Security (系统安全 保护)并按 <Enter>。

会出现 System Security (系统安全保护) 屏幕。

2. 在 System Security(系统安全保护)屏幕中,验证 Password Status(密码状态)为 Unlocked (已解锁)。

3. 选择 System Password (系统密码),输入系统密码,然后按 <Enter> 或 <Tab>。 采用以下原则设定系统密码:

- 一个密码最多可包含 32 个字符。
- 密码可包含数字 0 至 9。
- 仅小写字母有效,不允许使用大写字母。
- 只允许使用以下特殊字符:空格、(")、(+)、(,)、(-)、(.)、(/)、(;)、([)、  $(\mathfrak{h},\mathfrak{h})$ ,  $(\mathfrak{h},\mathfrak{h})$

提示时重新输入系统密码。

- <span id="page-39-0"></span>4. 输入先前输入的系统密码, 然后单击 OK (确定)。
- 5. 选择 Setup Password (设置密码),输入系统密码,然后按 <Enter> 或 <Tab>。 将出现一则信息,提示您重新输入设置密码。
- 6. 输入先前输入的设置密码, 然后单击 OK (确定)。
- 7. 按 <Esc> 将出现一条消息提示您保存更改。
- 8. 按 <Y> 保存更改。 计算机将重新引导。

#### 删除或更改现有系统密码和/或设置密码

在尝试删除或更改现有系统密码和/或设置密码之前,确保 Password Status(密码状态)为 Unlocked (已解 锁) (位于系统设置程序中)。如果 Password Status (密码状态)为 Locked (锁定), 则无法删除或更改现有 系统密码或设置密码。

要进入系统设置程序,开机或重新引导后立即按 <F2>。

1. 在 System BIOS (系统 BIOS)或 System Setup(系统设置程序)屏幕中,选择 System Security(系统安全 保护)并按 <Enter>。

将会显示 System Security (系统安全保护)屏幕。

- 2. 在 System Security(系统安全保护)屏幕中,验证 Password Status(密码状态)为 Unlocked (已解锁)。
- 3. 选择 System Password (系统密码),更改或删除现有系统密码并按 <Enter> 或 <Tab>。
- 4. 选择 Setup Password (设置密码),更改或删除现有设置密码并按 <Enter> 或 <Tab>。

注: 如果更改系统密码和/或设置密码,则需要在提示时重新输入新密码。如果删除系统密码和/或设 置密码,则需要在提示时确认删除。

- 5. 按 <Esc> 将出现一条消息提示您保存更改。
- 6. 按 <Y> 保存更改并退出系统设置程序。 计算机将重新引导。

<span id="page-40-0"></span>故障排除

### 增强型预引导系统评估 (ePSA) 诊断程序

ePSA 诊断程序(亦称为系统诊断程序)可执行全面的硬件检查。ePSA 内嵌 BIOS 并通过 BIOS 内部启动。该嵌 入式系统诊断程序提供特定设备或设备组的一组选项,允许您执行以下操作:

- 自动运行检测或在交互模式下运行
- 重复检测
- 显示或保存检测结果
- 运行全面检测以引入其它检测选项,从而提供有关失败设备的额外信息
- 查看告知您检测是否成功完成的状态信息
- 查看告知您在检测过程中所遇到问题的错误信息

#### 小心: 系统诊断程序仅用于测试您使用的计算机。使用此程序检测其他计算机可能会导致无效结果或错误 信息。

■ 注: 特定设备的某些测试需要用户交互。始终确保诊断测试执行时您在计算机旁。

- 1. 启动计算机。
- 2. 当计算机引导时,在出现 Dell 徽标时按 <F12> 键。
- 3. 在引导菜单屏幕上,选择 Diagnostics (诊断程序)选项。 将显示 Enhanced Pre-boot System Assessment (已启用预引导系统评估)窗口, 列出计算机中检测到的所 有设备。诊断程序开始在所有检测到的设备上开始运行。
- 4. 如果您希望在特定的设备上运行诊断测试,按<Esc> 并单击 Yes (是)来停止诊断测试。
- 5. 从左侧窗格中选择设备, 然后单击 Run Tests (运行测试)。
- 6. 如果出现任何问题,将显示错误代码。 记下错误代码并与 Dell 联系。

#### 诊断程序

#### 表. 6: 设备状态指示灯

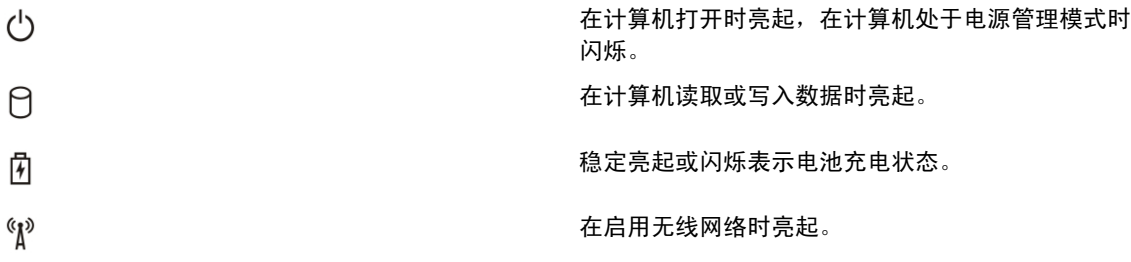

如果计算机已连接至电源插座,则电池指示灯将呈现以下几种状态:

#### <span id="page-41-0"></span>表. 7: 电池状态指示灯

表. 8: 键盘状态指示灯

闪烁的琥珀色指示灯和蓝色指示灯交替亮起 您的笔记本电脑连接了未授权的或不支持的非 Dell 交 流适配器。 闪烁的琥珀色指示灯和稳定的蓝色指示灯交替亮起 使用交流适配器时发生临时性电池故障。 琥珀色指示灯持续闪烁 使用交流适配器时发生致命的电池故障。 指示灯熄灭 使用交流适配器时电池处于完全充电模式。 稳定的白色指示灯亮起 使用交流适配器时电池处于充电模式。 位于键盘上方的指示灯表示以下信息:

启用数字小键盘时亮起。

启用大写锁定功能时亮起。

ନ୍ମ नि

유

#### 启用滚动锁定功能时亮起。

#### 哔声代码

如果显示器不能显示错误或问题,计算机在启动过程中可能会发出一连串哔声。这一连串哔声(称为哔声代 码)可标识问题。每次哔声间延迟为 300 ms,每组哔声间延迟为 3 秒,且哔声持续 300 ms。每一次哔声或每一 组哔声结束后,BIOS 将检测用户是否按下电源按钮。如果是,BIOS 将中断进程,然后执行正常关机程序并电 源系统。

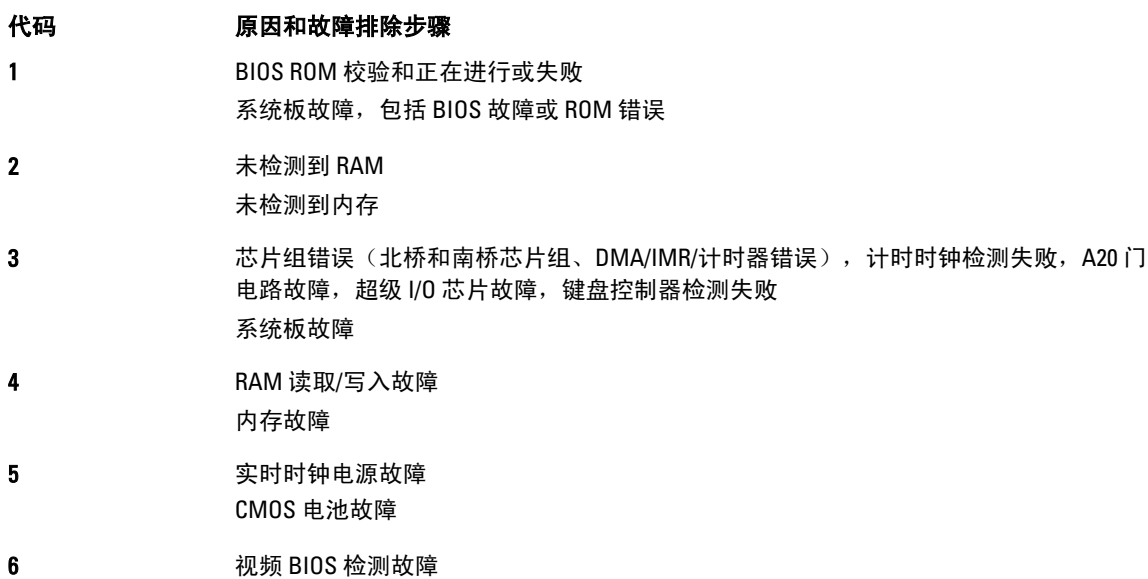

<span id="page-42-0"></span>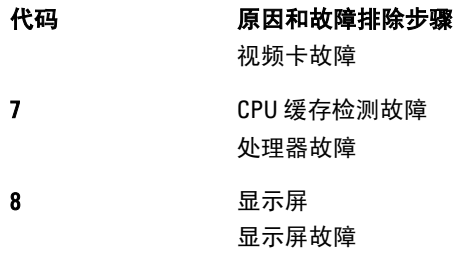

# LED 错误代码

通过电源按钮 LED 传输诊断 LED 代码。电源按钮 LED 通过闪烁表示对应故障条件的 LED 代码。例如:对于未检 测到内存(LED 代码 2),电源按钮 LED 闪烁两次后暂停、闪烁两次、暂停等。这种模式继续直到系统断电为 止。

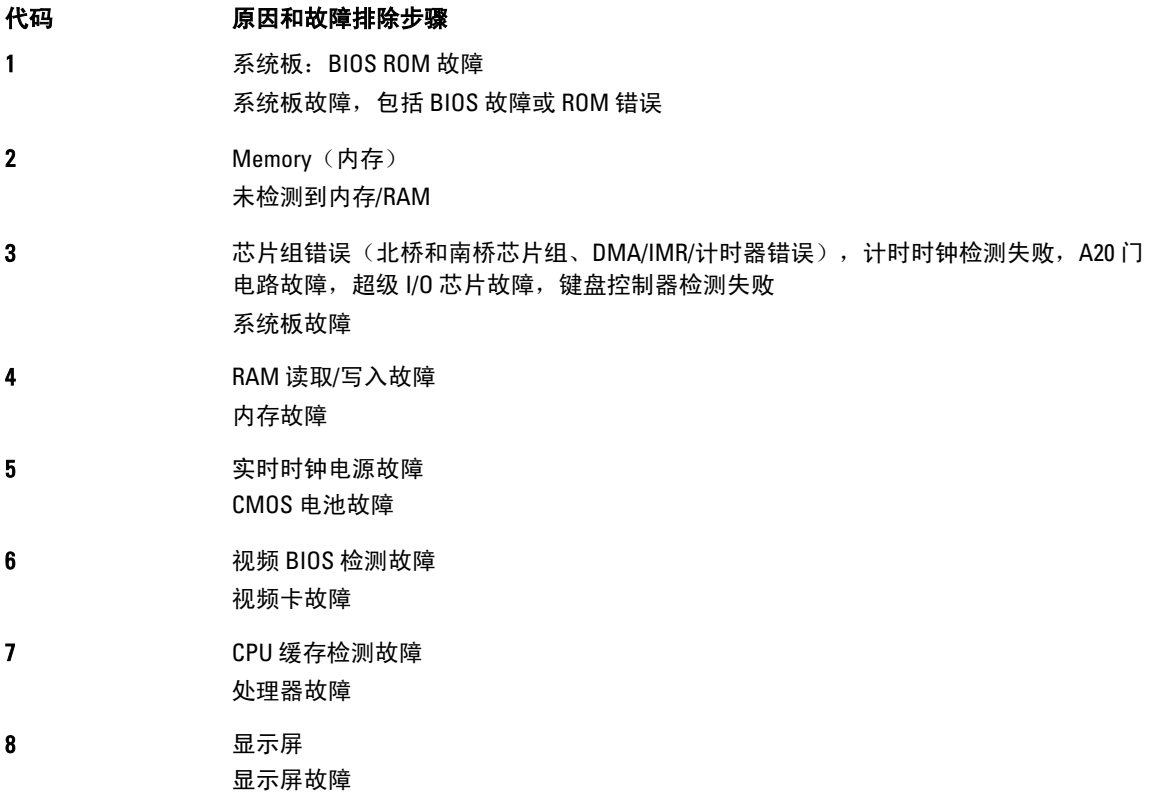

# <span id="page-44-0"></span>规格

**《**<br> 注: 所提供的配置可能会因地区的不同而有所差异。有关计算机配置的详细信息,请单击开始<sup>(4)</sup> ( " <del>开</del> 始"图标) → "帮助和支持",然后选择选项以查看计算机的相关信息。

#### 表. 9: 系统信息

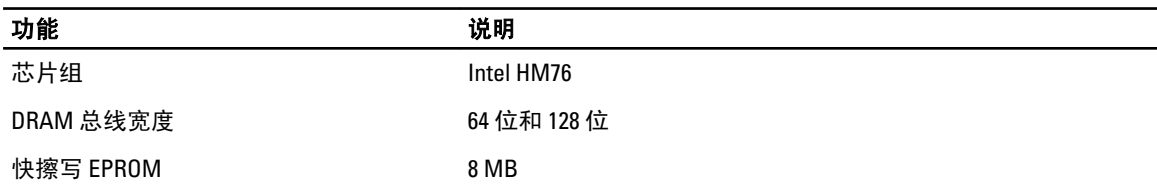

#### 表. 10: 处理器

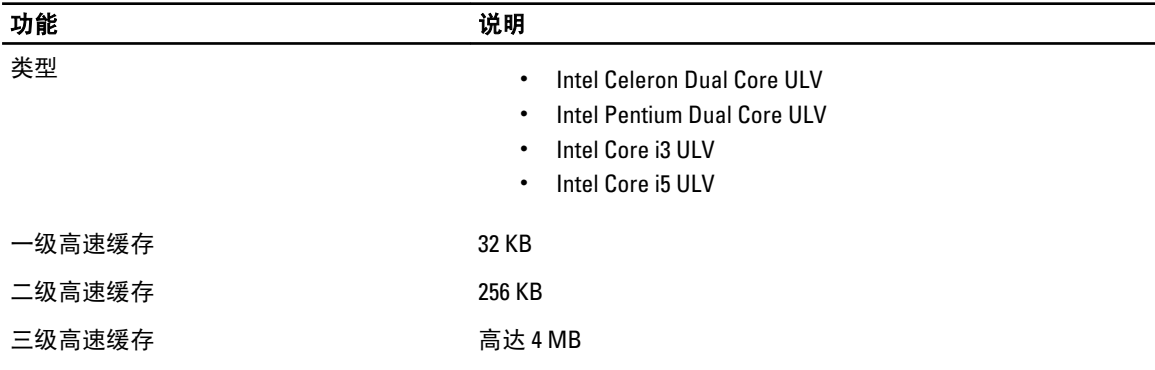

#### 表. 11: 内存

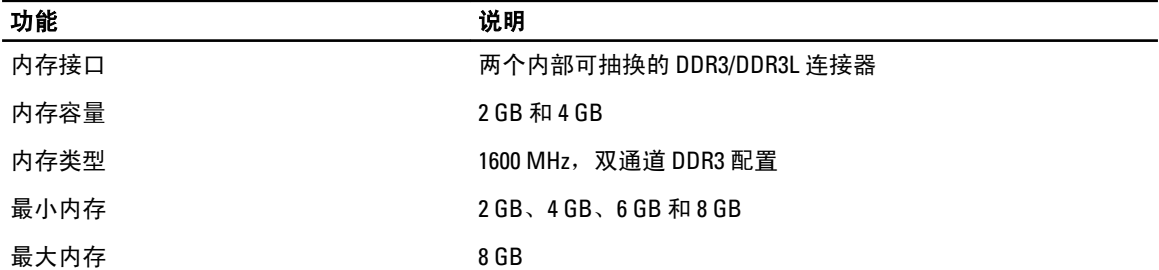

#### 表. 12: 音频

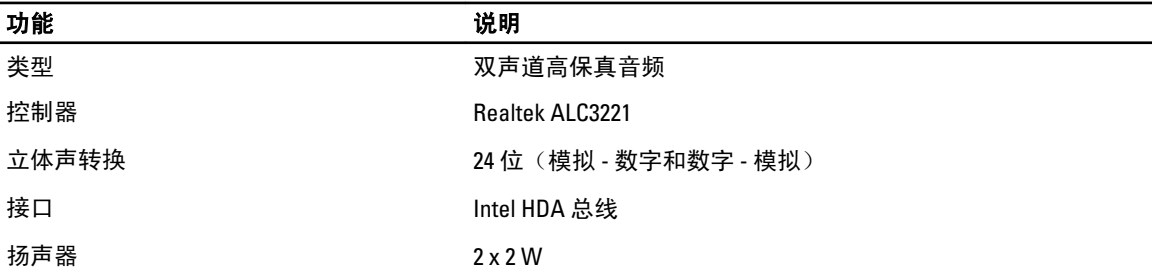

#### 功能 说明

音量控制 程序菜单和键盘介质控制键

#### 表. 13: 视频

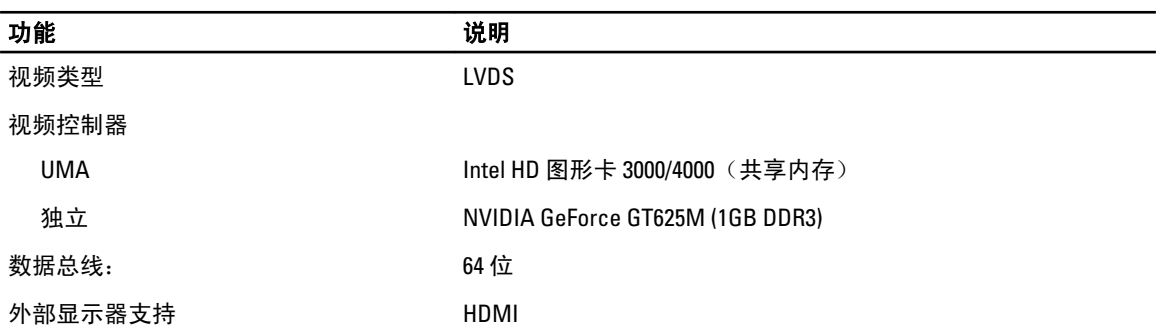

#### 表. 14: 摄像头

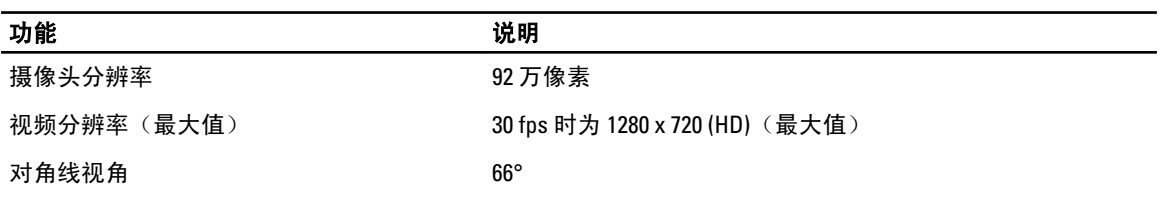

#### 表. 15: 通信

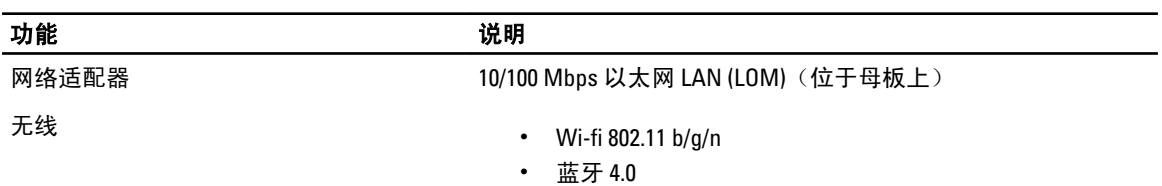

#### 表. 16: 端口和接口

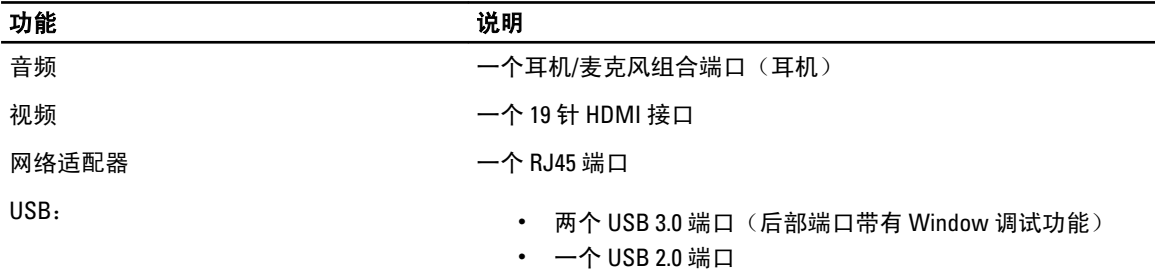

**// 注:** 供电式 USB 3.0 接口也支持 Microsoft Kernel Debugging。计算机随附的文档中标识了该端口。

读卡器 まんじゃく ウィッシュ ウィッシュ ウィッシュ ウィッシュ うちょう はいちょう

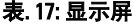

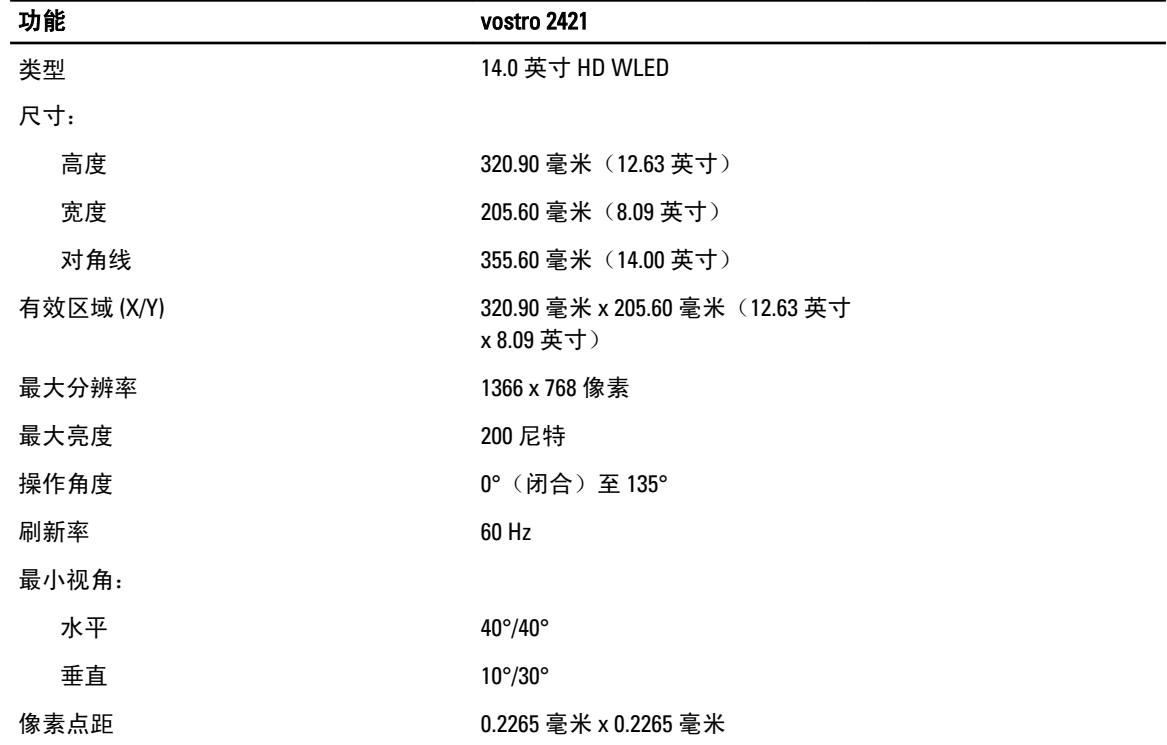

#### 表. 18: 键盘

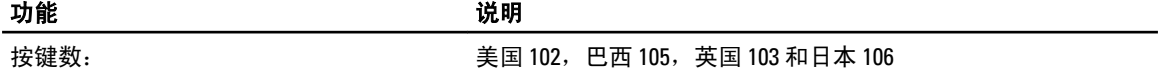

#### 表. 19: 触摸板

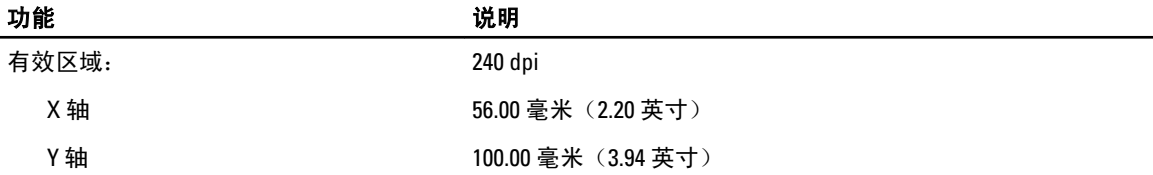

#### 表. 20: 电池

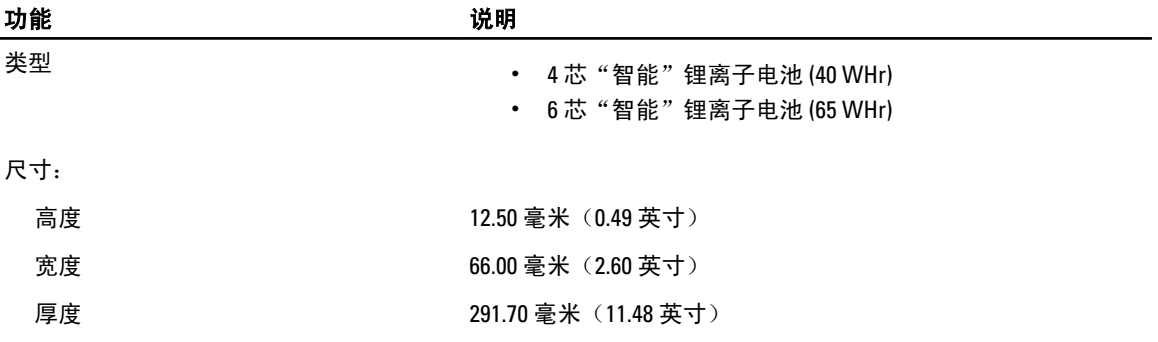

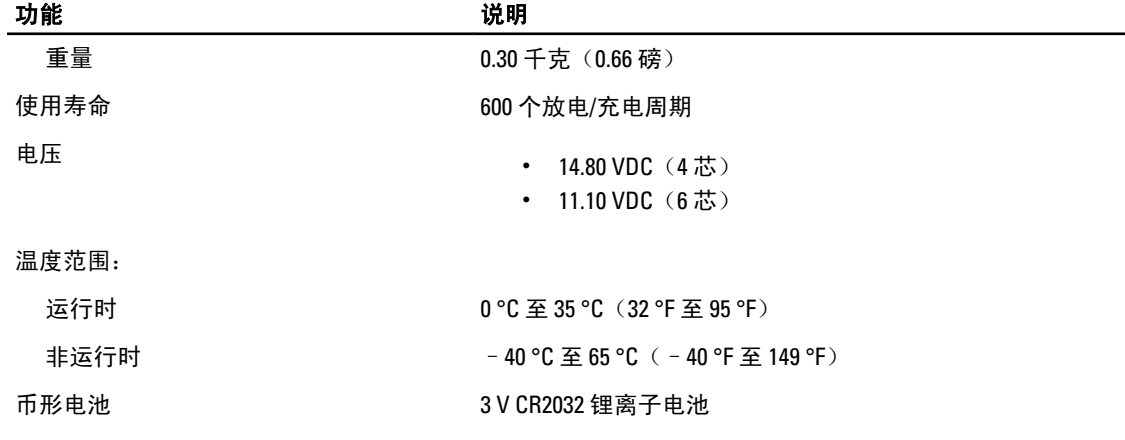

 $\overline{a}$ 

#### 表. 21: 交流适配器

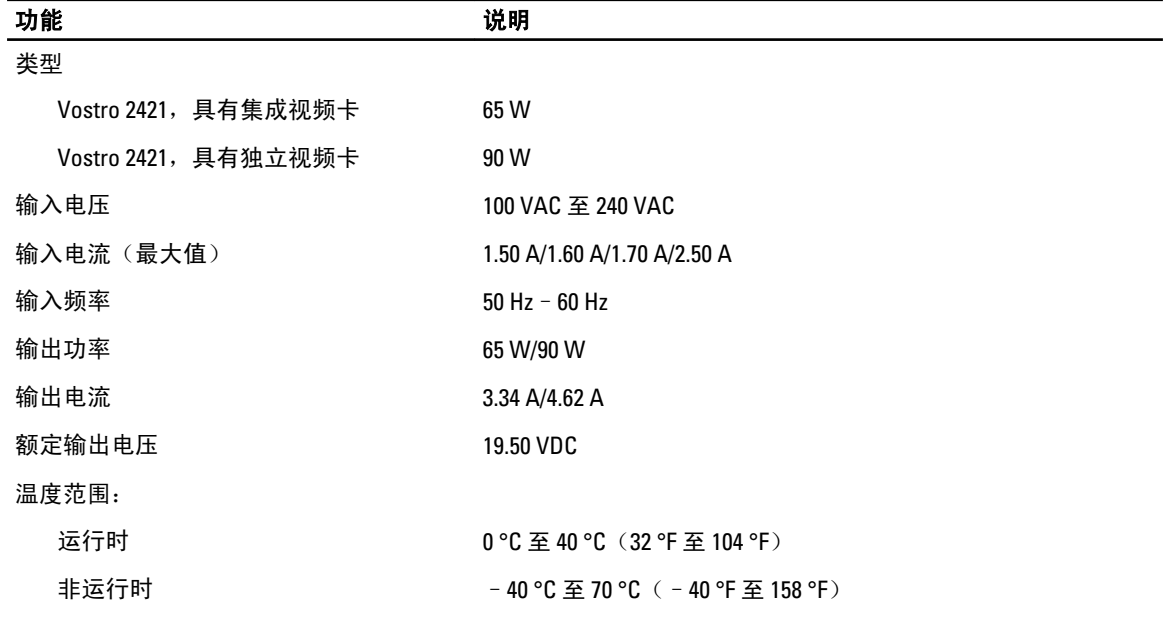

#### 表. 22: 物理规格

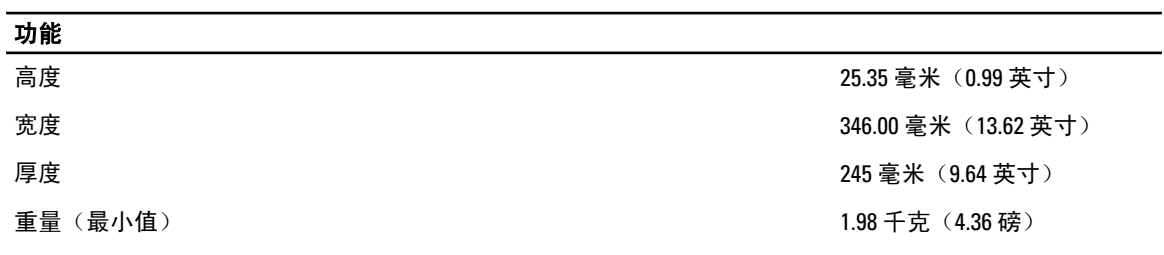

#### 表. 23: 环境参数

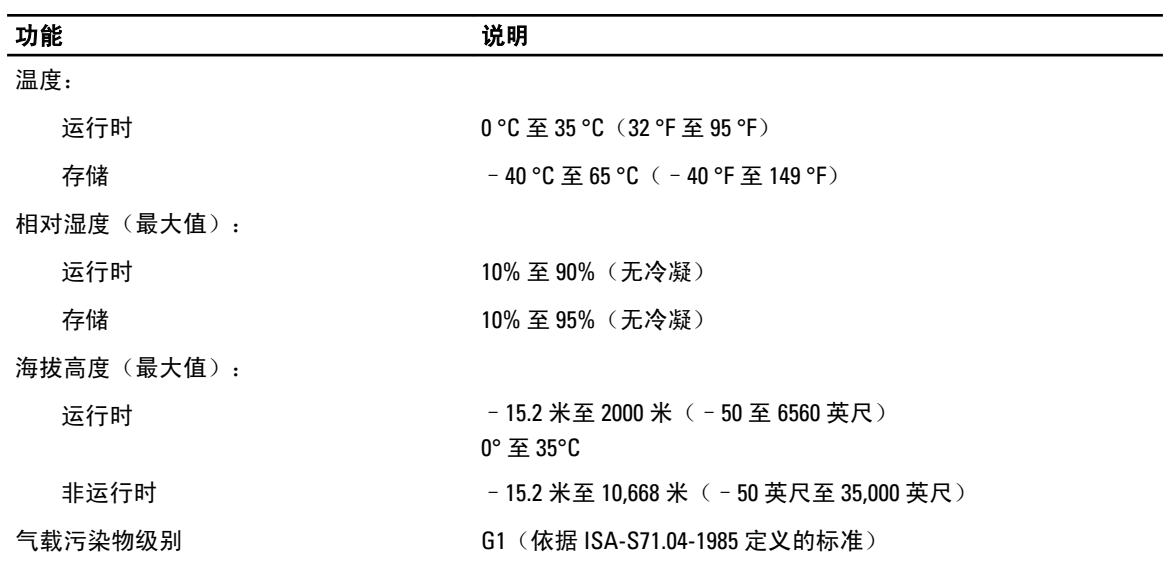

# <span id="page-50-0"></span>联系 Dell

**么 注:** 如果没有活动的 Internet 连接, 您可以在购货发票、装箱单、帐单或 Dell 产品目录上查找联系信息。

Dell 提供了若干联机及电话支持和服务选项。服务会因所在国家和地区以及产品的不同而有所差异,您所在的 地区可能不提供某些服务。如要联系 Dell 解决有关销售、技术支持或客户服务问题:

- 1. 请访问 www.dell.com/support。
- 2. 选择您的支持类别。
- 3. 在页面顶部的"Choose a Country/Region"(选择国家/地区)下拉式菜单中,确认您所在的国家或地区。
- 4. 根据您的需要,选择相应的服务或支持链接。